Installationshandbuch für Dell™ PowerVault™ Modular Disk 3000−Systeme

### Anmerkungen und Hinweise

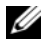

**ZANMERKUNG:** Eine ANMERKUNG macht auf wichtige Informationen aufmerksam, die Ihnen die Arbeit mit dem Computer erleichtern.

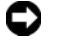

HINWEIS: Ein HINWEIS warnt vor möglichen Beschädigungen der Hardware oder vor Datenverlust und zeigt auf, wie derartige Probleme vermieden werden können.

\_\_\_\_\_\_\_\_\_\_\_\_\_\_\_\_\_\_\_\_

Februar 2008

Irrtümer und technische Änderungen vorbehalten. © 2008 Dell Inc. Alle Rechte vorbehalten.

Nachdrucke jeglicher Art ohne die vorherige schriftliche Genehmigung von Dell Inc. sind strengstens untersagt.

Marken in diesem Text: Dell, das DELL Logo und PowerVault sind Marken von Dell Inc.; Intel und Pentium sind eingetragene Marken der Intel Corporation; SUSE ist eine eingetragene Marke von Novell Inc.; DirectX, Microsoft, Windows und Windows Server sind eingetragene Marken der Microsoft Corporation; Red Hat und Red Hat Enterprise Linux sind eingetragene Marken von Red Hat Inc.

Alle anderen in dieser Dokumentation genannten Marken und Handelsbezeichnungen sind Eigentum der jeweiligen Hersteller und Firmen. Dell Inc. erhebt keinen Anspruch auf Besitzrechte an Marken und Handelsbezeichnungen mit Ausnahme der eigenen.

# Inhalt

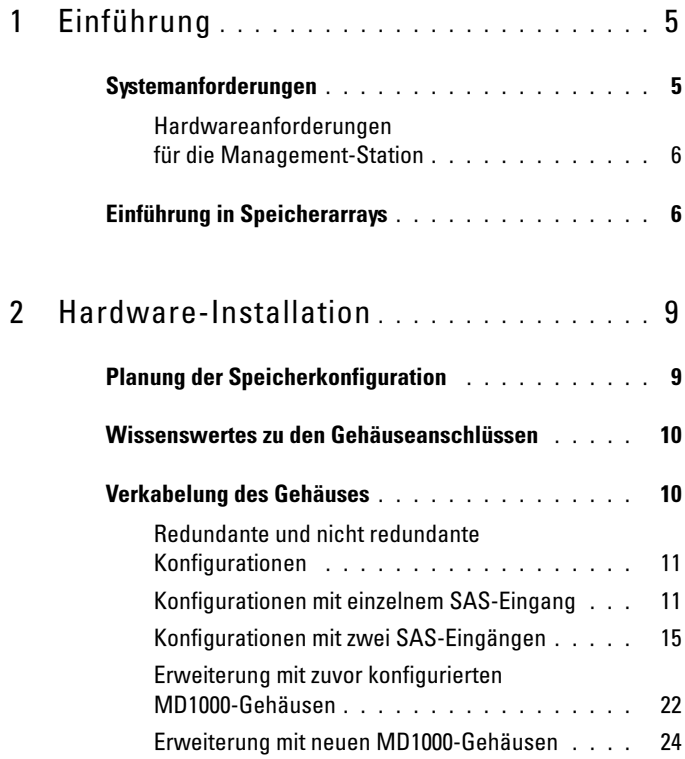

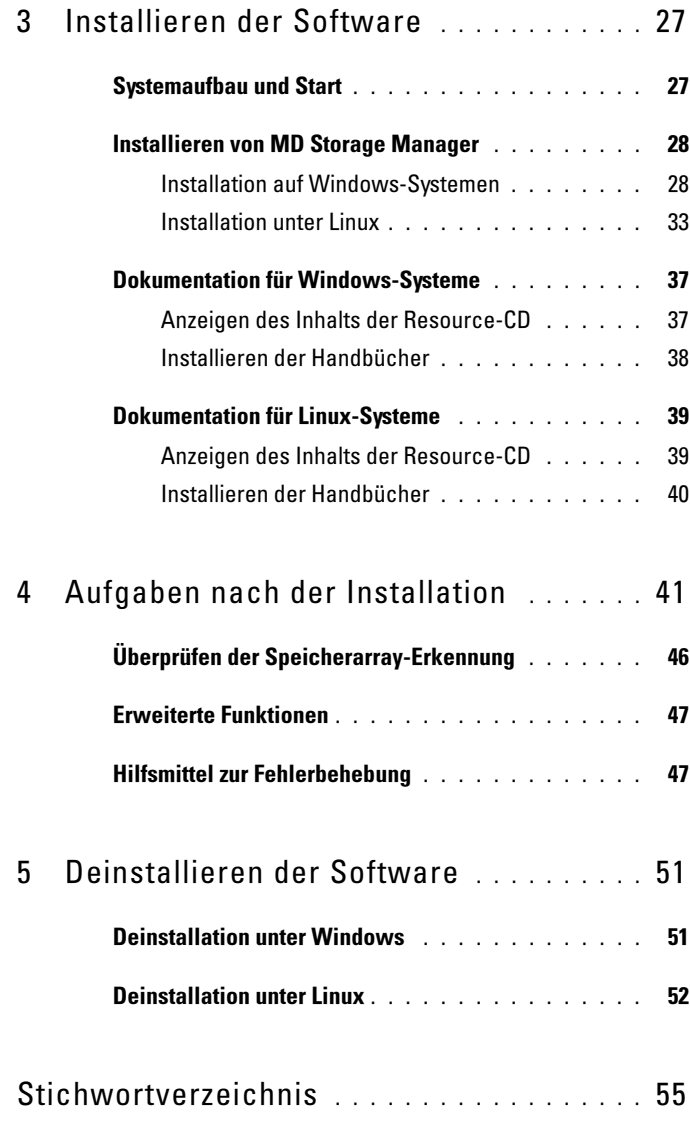

# <span id="page-4-0"></span>Einführung

In diesem Handbuch wird die Konfiguration von Dell™ PowerVault™ Modular Disk 3000 (MD3000) erläutert. Des Weiteren wird die Installation der MD Storage Manager-Software, des SAS 5/E-Adaptertreibers und der Dokumentation von der PowerVault MD3000 Resource-CD beschrieben. Außerdem finden Sie hier Informationen zu den Systemanforderungen, zur Struktur des Speicherarrays, zum ersten Starten der Software sowie zu den Dienstprogrammen und Premium-Funktionen.

MD Storage Manager ermöglicht Administratoren das Konfigurieren und Überwachen von Speicherarrays für den optimalen Einsatz. MD Storage Manager kann sowohl auf Microsoft® Windows®- als auch auf Linux-Betriebssystemen ausgeführt werden. Warnmeldungen zu Fehlerbedingungen des Speicherarrays werden entweder als E-Mail oder über Simple Network Management Protocol (SNMP) gesendet. Sie können festlegen, ob die Warnmeldungen jeweils sofort oder in regelmäßigen Intervallen gesendet werden sollen.

## <span id="page-4-1"></span>Systemanforderungen

Vergewissern Sie sich vor der Installation und Konfiguration der MD3000- Hardware und MD Storage Manager-Software, dass das verwendete Betriebssystem unterstützt wird und die Mindestsystemanforderungen erfüllt sind. Weitere Informationen erhalten Sie in der Dell PowerVault MD3000 Support Matrix (Support-Matrix für Dell PowerVault MD-Systeme) unter support.dell.com.

#### <span id="page-5-0"></span>Hardwareanforderungen für die Management-Station

Eine Management-Station verwendet MD Storage Manager für die Konfiguration und Verwaltung von Speicherarrays über das Netzwerk. Bei jedem System, das als Management-Station vorgesehen ist, muss es sich um ein x86 basiertes System handeln, das die folgenden Mindestanforderungen erfüllt:

- Intel® Pentium® oder gleichwertige CPU (133 MHz oder schneller)
- 128 MB RAM (empfohlen: 256 MB)
- 120 MB verfügbarer Festplattenspeicherplatz
- Administratorrechte oder vergleichbare Rechte
- Anzeigeeinstellungen von mindestens 800 x 600 Pixel mit 256 Farben (empfohlen: 1024 x 768 Pixel bei 16-Bit-Farbe)

## <span id="page-5-1"></span>Einführung in Speicherarrays

Ein Speicherarray umfasst verschiedene Hardwarekomponenten, darunter physische Datenträger, RAID-Controllermodule, Lüfter und Netzteile, die in einem Gehäuse untergebracht sind. Ein Gehäuse mit physischen Datenträgern, auf die über RAID-Controllermodule zugegriffen wird, bezeichnet man als RAID-Gehäuse.

Ein oder mehrere Hosts, die an das Array angeschlossen sind, können auf die Daten im Speicherarray zugreifen. Sie können auch mehrere physische Pfade zwischen den Hosts und dem Array einrichten, so dass beim Ausfall eines Pfades (z. B. durch den Ausfall eines Host-Ports) der Zugriff auf die im Array gespeicherten Daten weiterhin möglich ist.

Der Speicherarray wird von der MD Storage Manager-Software verwaltet, die entweder auf einem Host oder auf einer Speicherverwaltungsstation ausgeführt wird. Auf einem Hostsystem tauschen MD Storage Manager und das Array Verwaltungsanfragen und Ereignisinformationen direkt über Schnittstellenkabel aus. Auf einer Speicherverwaltungsstation kommuniziert MD Storage Manager entweder über eine Ethernet-Verbindung auf den RAID-Controllermodulen oder über den auf dem Hostserver installierten Hostagenten mit dem Array.

<span id="page-6-4"></span><span id="page-6-3"></span><span id="page-6-0"></span>Mit MD Storage Manager konfigurieren Sie die physischen Datenträger im Array als logische Komponenten, die Datenträgergruppen genannt werden. Diese Datenträgergruppen können Sie dann in virtuelle Laufwerke aufteilen. Die Anzahl der Datenträgergruppen und virtuellen Laufwerke wird nur durch die Konfiguration des Speicherarrays und durch die Hardware begrenzt. Datenträgergruppen werden im nicht konfigurierten Speicher des Speicherarrays erstellt, und virtuelle Laufwerke werden im verfügbaren Speicher einer Datenträgergruppe erstellt.

Nicht konfigurierter Speicher besteht aus den physischen Datenträgern, die noch keiner Datenträgergruppe zugewiesen wurden. Wenn ein virtuelles Laufwerk unter Verwendung nicht konfigurierten Speichers erstellt wird, wird automatisch eine Datenträgergruppe angelegt. Wenn das einzige virtuelle Laufwerk einer Datenträgergruppe gelöscht wird, wird auch die Datenträgergruppe selbst gelöscht. Verfügbarer Speicherplatz ist der Speicherplatz in einer Datenträgergruppe, der keinem virtuellen Laufwerk zugewiesen wurde.

<span id="page-6-2"></span>Daten werden mithilfe der RAID-Technologie auf die physischen Datenträger im Speicherarray geschrieben. RAID-Level legen fest, wie Daten auf physische Datenträger geschrieben werden. Unterschiedliche RAID-Level bieten unterschiedliche Level für Verfügbarkeit, Redundanz und Speicherplatz. Sie können einen bestimmten RAID-Level für jede Datenträgergruppe und für jedes virtuelle Laufwerk im Speicherarray festlegen.

<span id="page-6-1"></span>Erweiterte Datenredundanz erreichen Sie, indem Sie Ersatzlaufwerke in einer Datenträgergruppe mit einem anderen RAID-Level als 0 erstellen. Ersatzlaufwerke können als ausgefallen gekennzeichnete physische Datenträger automatisch ersetzen.

#### 8 | Einführung

# <span id="page-8-0"></span>Hardware-Installation

Dieses Kapitel enthält Richtlinien für die Planung der physischen Konfiguration Ihres Dell™ PowerVault™ MD3000-Speicherarrays und für den Anschluss eines oder mehrerer Hosts an das Array. Umfassende Informationen zur Hardwarekonfiguration finden Sie im Hardware-Benutzerhandbuch zum Dell PowerVault MD3000.

## <span id="page-8-1"></span>Planung der Speicherkonfiguration

Vor der Installation des Speicherarrays sollten Sie die folgenden Punkte bedenken:

- Schätzen Sie Ihren Bedarf für die Datenspeicherung und die administrativen Anforderungen ein.
- Berechnen Sie Verfügbarkeitsanforderungen.
- Entscheiden Sie, mit welcher Häufigkeit und in welchem Umfang Backups ausgeführt werden sollen, zum Beispiel wöchentliche vollständige Backups mit täglichen partiellen Backups.
- Ziehen Sie Optionen für das Speicherarray in Erwägung, zum Beispiel Kennwortschutz und E-Mail-Benachrichtigungen bei Fehlerbedingungen.
- <span id="page-8-6"></span>• Entwerfen Sie die Konfiguration der virtuellen Laufwerke und der Datenträgergruppen anhand einer Übersicht über die Datenorganisation. Sie könnten beispielsweise ein virtuelles Laufwerk für das Inventar, ein zweites für finanzielle und steuerliche Daten und ein drittes für Kundendaten verwenden.
- <span id="page-8-2"></span>• Entscheiden Sie, ob Sie Platz für Ersatzlaufwerke einplanen wollen, die ausgefallene physische Laufwerke automatisch ersetzen.
- <span id="page-8-5"></span><span id="page-8-4"></span><span id="page-8-3"></span>• Wenn Sie Premium-Funktionen verwenden möchten, überlegen Sie, wie Sie virtuelle Laufwerkkopien und virtuelle Snapshot-Laufwerke konfigurieren werden.

### <span id="page-9-2"></span><span id="page-9-0"></span>Wissenswertes zu den Gehäuseanschlüssen

Das RAID-Speichergehäuse ist über zwei hot-plug-fähige RAID-Controllermodule an ein Hostsystem angeschlossen. Die RAID-Controllermodule werden als RAID-Controllermodul 0 und RAID-Controllermodul 1 identifiziert (weitere Informationen finden Sie im Benutzerhandbuch zum PowerVault MD3000).

Jedes RAID-Controllermodul verfügt über mindestens einen SAS-Eingangsanschluss (In), der eine Direktverbindung zum Host oder Knoten herstellt. Beim optionalen Zwei-Port-RAID-Controller ist ein zweiter SAS-Eingang verfügbar. SAS-Eingänge sind gekennzeichnet mit In-0 und, bei Verwendung des optionalen Controllers, mit In-1 (weitere Informationen finden Sie im Benutzerhandbuch zum PowerVault MD3000).

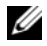

**ZANMERKUNG:** Wenn Sie einen Hostserver über ein Kabel mit einem MD3000 SAS-Eingang verbinden, können Sie einen beliebigen Ausgang (Out) des Server-HBAs verwenden.

Jedes MD3000 RAID-Controllermodul enthält außerdem einen SAS-Ausgangsanschluss. Dieser Ausgang ermöglicht das Verbinden des RAID-Gehäuses mit einem Erweiterungsgehäuse.

### <span id="page-9-3"></span><span id="page-9-1"></span>Verkabelung des Gehäuses

Sie können das Gehäuse mit bis zu vier Hosts und bis zu zwei Erweiterungsgehäusen verkabeln. Die Entscheidung für eine bestimmte Konfiguration richtet sich danach, wie viele Hosts Sie verwenden, ob Sie die Verbindung zu einem Einzel-Hostsystem oder zu einem Clusterknoten herstellen, und welchen Datenredundanzlevel Sie benötigen.

Die folgenden Abbildungen sind entsprechend der Zahl der SAS-Eingangsanschlüsse am MD3000 gruppiert. Konfigurationen mit einzelnem SAS-Eingang und zwei SAS-Eingängen unterstützen beide redundante und nichtredundante Verkabelung.

#### <span id="page-10-0"></span>Redundante und nicht redundante Konfigurationen

Nicht redundante Konfigurationen, also Konfigurationen, die nur einen einzelnen Datenpfad vom Hostsystem zum RAID-Gehäuse bieten, werden nur für die Speicherung von weniger wichtigen Daten empfohlen. Ein Ausfall des Pfads durch ein beschädigtes oder entferntes Kabel, einen ausgefallenen Host-Bus-Adapter oder ein fehlerhaftes oder entferntes RAID-Controllermodul könnte dazu führen, dass das Hostsystem nicht mehr auf den Massenspeicher des RAID-Gehäuses zugreifen kann.

Redundanz erreichen Sie, indem Sie separate Datenpfade zwischen Host und Speicherarray einrichten, wobei jeder Pfad jeweils über ein eigenes RAID-Controllermodul läuft. Sollte ein Pfad ausfallen, ist der Zugriff auf die Daten immer noch möglich, da beide RAID-Controller auf alle Datenträger im Speicherarray zugreifen können.

### <span id="page-10-1"></span>Konfigurationen mit einzelnem SAS-Eingang

[Abbildung 2-1](#page-11-0) bis [Abbildung 2-5](#page-13-0) zeigen unterstützte nicht-redundante und redundante Verkabelungskonfigurationen mit MD3000 RAID-Controllermodulen mit einem einzelnen SAS-Eingangsanschluss. In jeder Abbildung ist die maximale Anzahl optionaler angeschlossener Erweiterungsgehäuse dargestellt.

[Abbildung 2-1](#page-11-0) bis [Abbildung 2-3](#page-12-0) zeigen einen und zwei Hosts, jeweils verbunden mit nur einem RAID-Controllermodul, das nachfolgend auf zwei weitere Speichergehäuse erweitert wird. Die Hosts können Speicherplatz gemeinsam nutzen. Da keine redundanten Pfade vorhanden sind, ist beim Ausfall eines Pfads der betreffende Server nicht mehr mit dem Speicherarray verbunden.

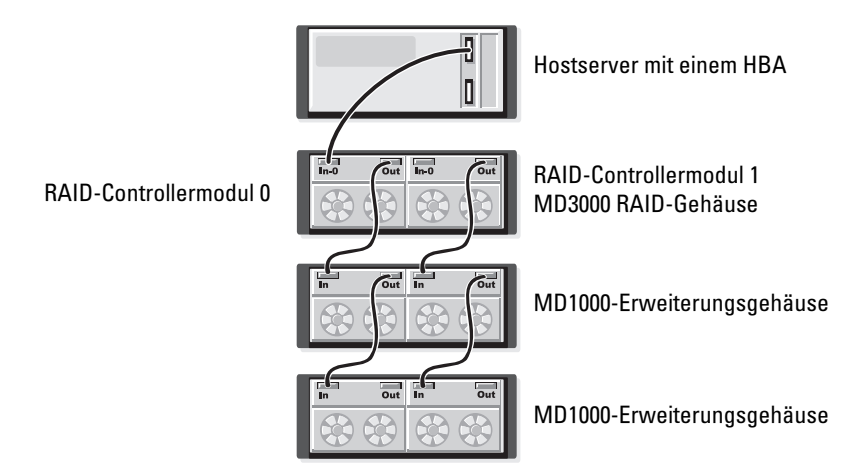

#### <span id="page-11-0"></span>Abbildung 2-1. Einen Host mit nicht-redundanten Datenpfaden verkabeln

#### Abbildung 2-2. Zwei Hosts mit nicht-redundanten Datenpfaden Verkabeln

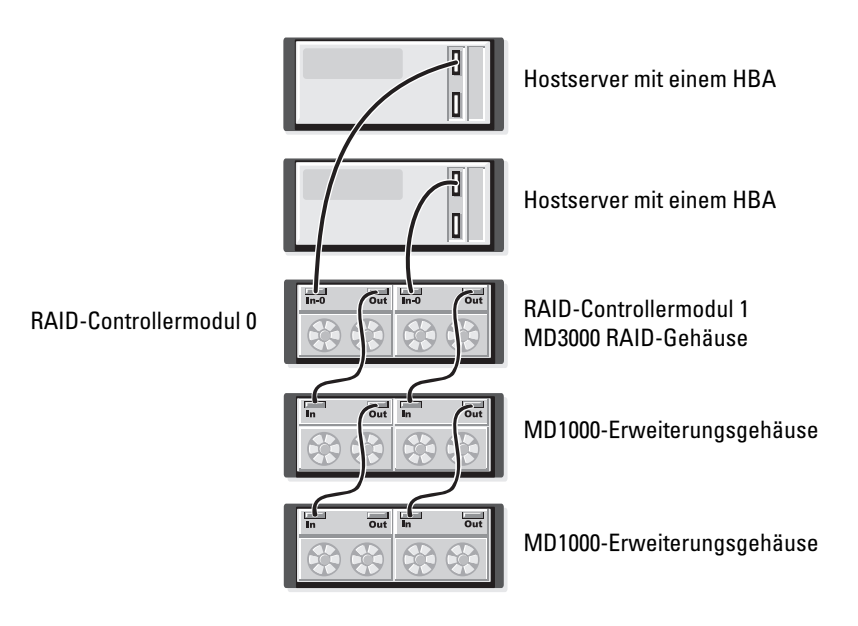

#### <span id="page-12-0"></span>Abbildung 2-3. Verkabeln eines Clusters mit zwei Knoten (ein HBA und nicht redundante Datenpfade von beiden Knoten)

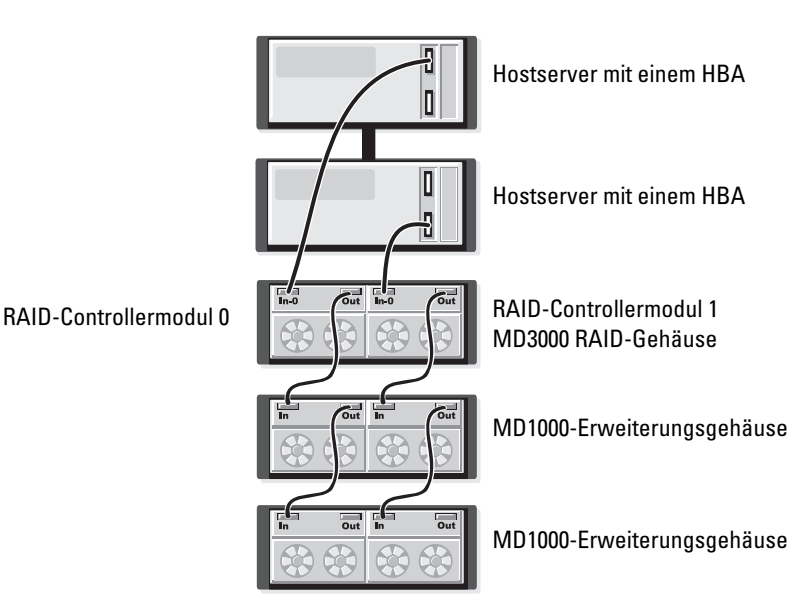

[Abbildung 2-4](#page-13-1) und [Abbildung 2-5](#page-13-0) zeigen redundante, hochverfügbare Verkabelungskonfigurationen für einen bzw. zwei Hosts. Sollte ein Pfad ausfallen, bleibt immer noch mindestens ein HBA mit dem RAID-Controller verbunden.

#### <span id="page-13-1"></span>Abbildung 2-4. Einzelnen Host (Zweifach-HBA mit zwei Kabelverbindungen) mit redundanten Datenpfaden verkabeln

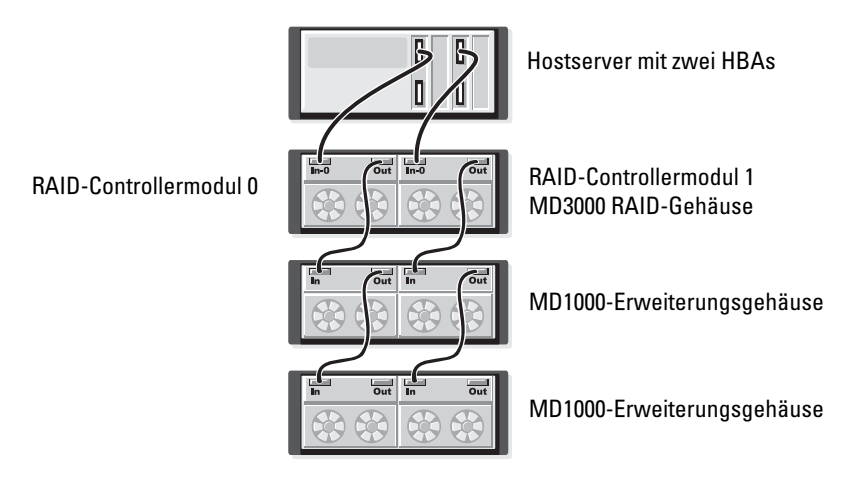

<span id="page-13-0"></span>Abbildung 2-5. Einzelnen Host (Einzel-HBA) mit redundanten Datenpfaden verkabeln

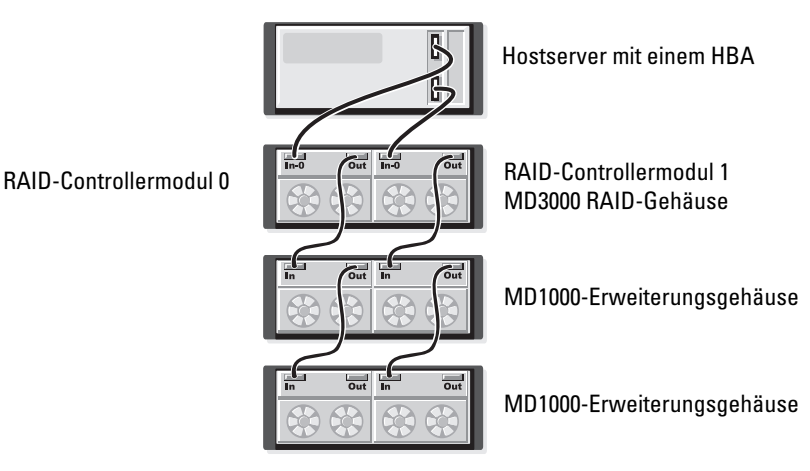

#### <span id="page-14-0"></span>Konfigurationen mit zwei SAS-Eingängen

[Abbildung 2-6](#page-15-0) bis [Abbildung 2-12](#page-20-0) zeigen unterstützte nicht-redundante und redundante Verkabelungskonfigurationen mit MD3000 RAID-Controllermodulen mit zwei SAS-Eingangsanschlüssen. In jeder Abbildung ist die maximale Anzahl optionaler angeschlossener Erweiterungsgehäuse dargestellt.

In [Abbildung 2-6](#page-15-0) ist dargestellt, wie ein, zwei, drei und vier Hosts ohne Redundanz mit einem RAID-Controllermodul verbunden werden. Das RAID-Controllermodul wird nachfolgend auf zwei weitere Speichergehäuse erweitert. Die Hosts können Speicherplatz gemeinsam nutzen. Da keine redundanten Pfade vorhanden sind, ist beim Ausfall eines Pfads der betreffende Server nicht mehr mit dem Speicherarray verbunden.

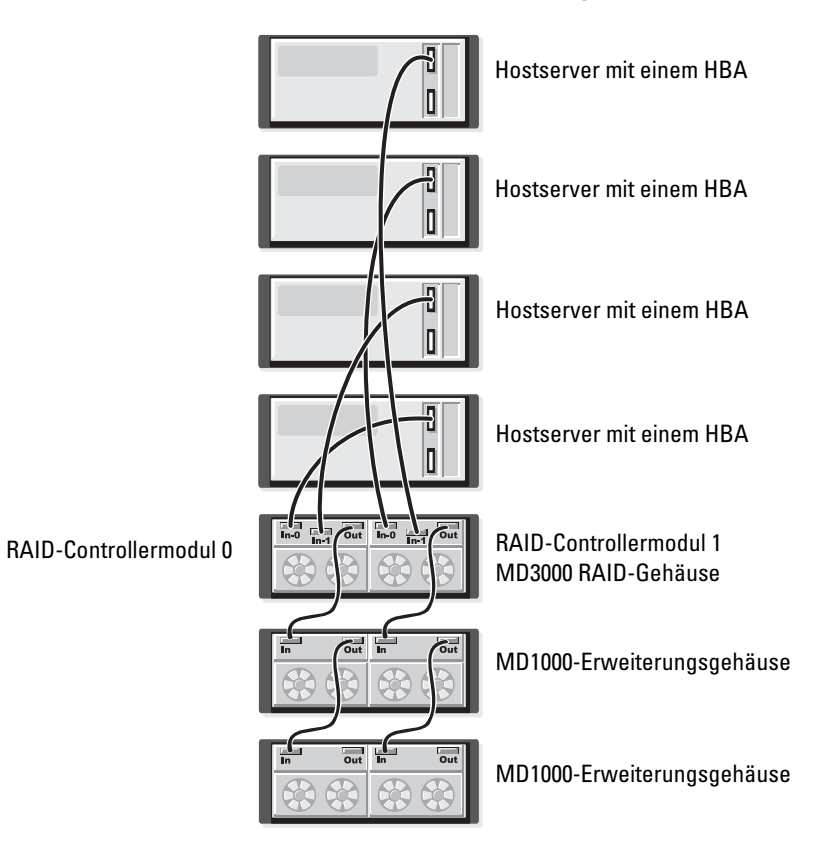

#### <span id="page-15-0"></span>Abbildung 2-6. Bis zu vier Hosts mit nicht-redundanten Datenpfaden verkabeln

[Abbildung 2-7](#page-16-0) bis [Abbildung 2-10](#page-18-0) zeigen redundante, hochverfügbare Verkabelungskonfigurationen für einen bzw. zwei Hosts. Sollte ein Pfad ausfallen, bleibt immer noch mindestens ein HBA mit dem RAID-Controller verbunden.

#### <span id="page-16-0"></span>Abbildung 2-7. Einzelnen Host (Zweifach-HBA mit vier Kabelverbindungen) mit redundanten Datenpfaden verkabeln

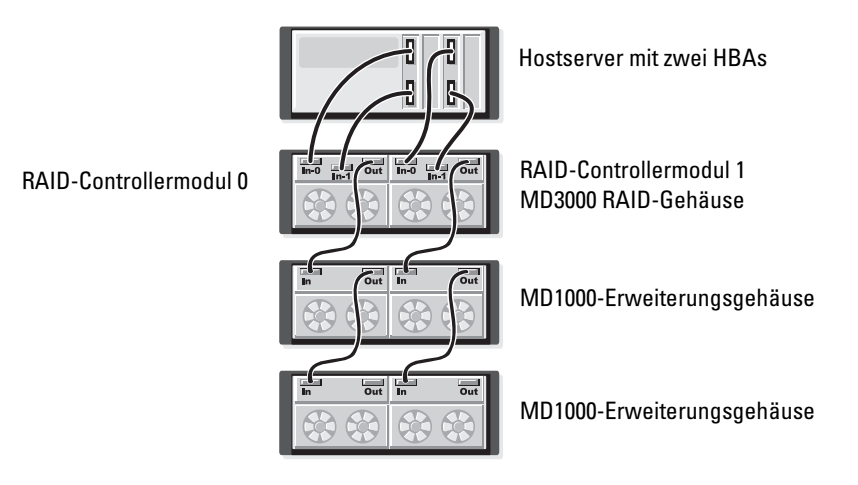

#### Abbildung 2-8. Einzelnen Host (Einzel-HBA) mit redundanten Datenpfaden verkabeln

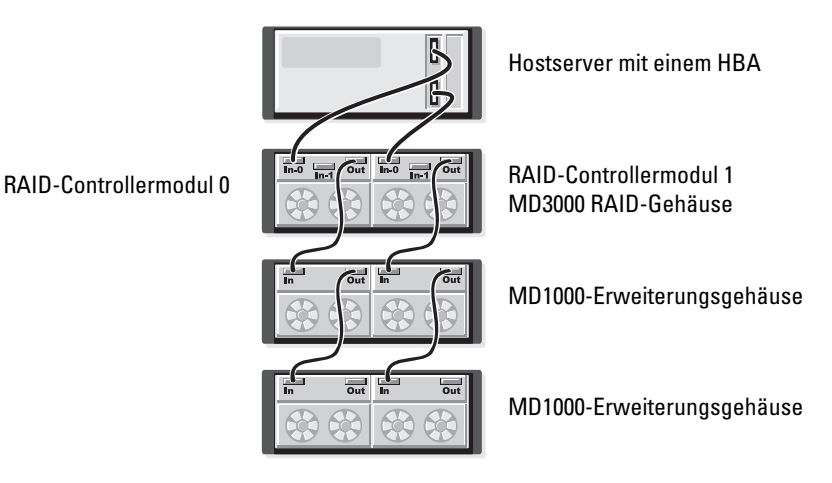

#### Abbildung 2-9. Zwei Hosts (mit Zweifach-HBAs) mit redundanten Datenpfaden verkabeln

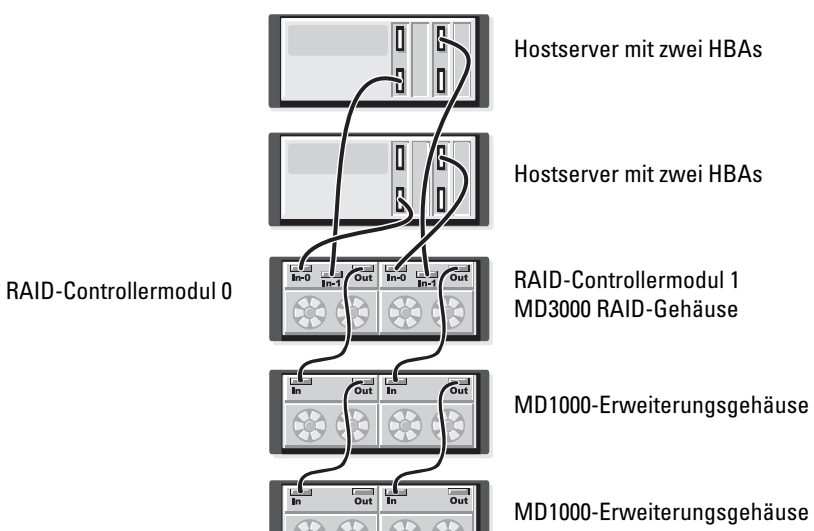

#### <span id="page-18-0"></span>Abbildung 2-10. Zwei Hosts (mit Einfach-HBAs) mit redundanten Datenpfaden verkabeln

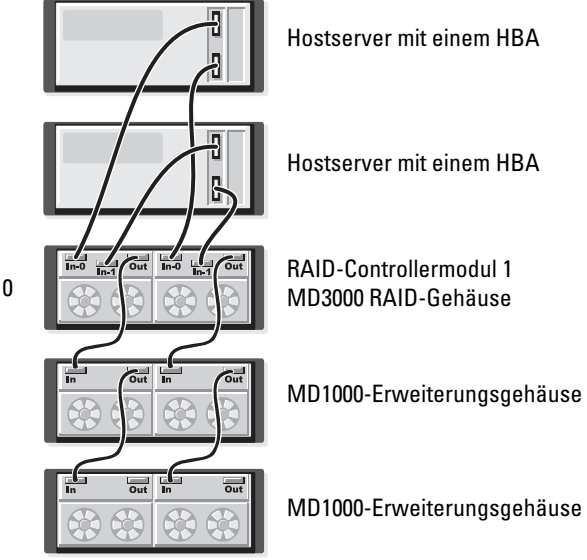

RAID-Controllermodul 0

[Abbildung 2-11](#page-19-0) bis [Abbildung 2-12](#page-20-0) zeigen redundante Zwei-Knoten-Clusterkonfigurationen mit einzelnen RAID-Gehäuse, das nachfolgend auf zwei weitere Speichergehäuse erweitert wird.

#### <span id="page-19-0"></span>Abbildung 2-11. Zwei-Knoten-Cluster verkabeln (Einzel-HBA, redundante Datenpfade von beiden Knoten)

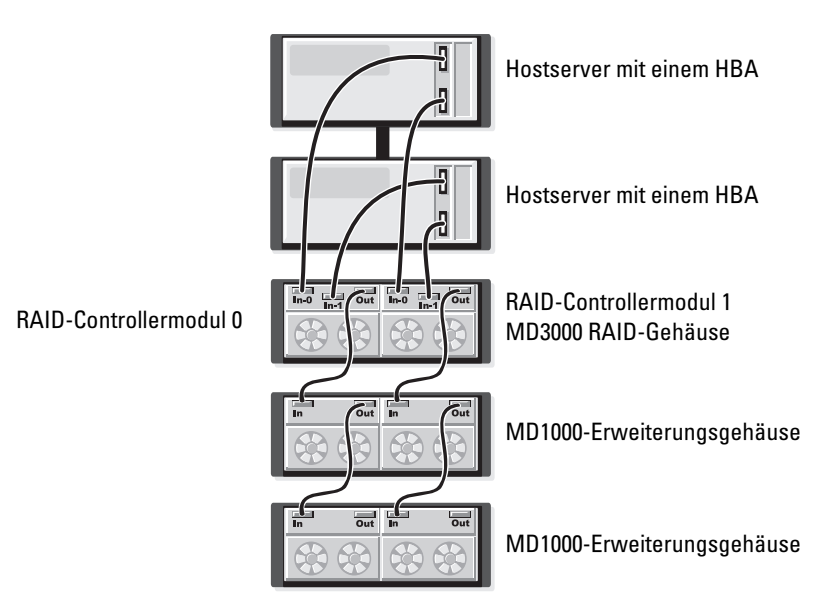

#### <span id="page-20-0"></span>Abbildung 2-12. Zwei-Knoten-Cluster verkabeln (Zweifach-HBA, redundante Datenpfade von beiden Knoten)

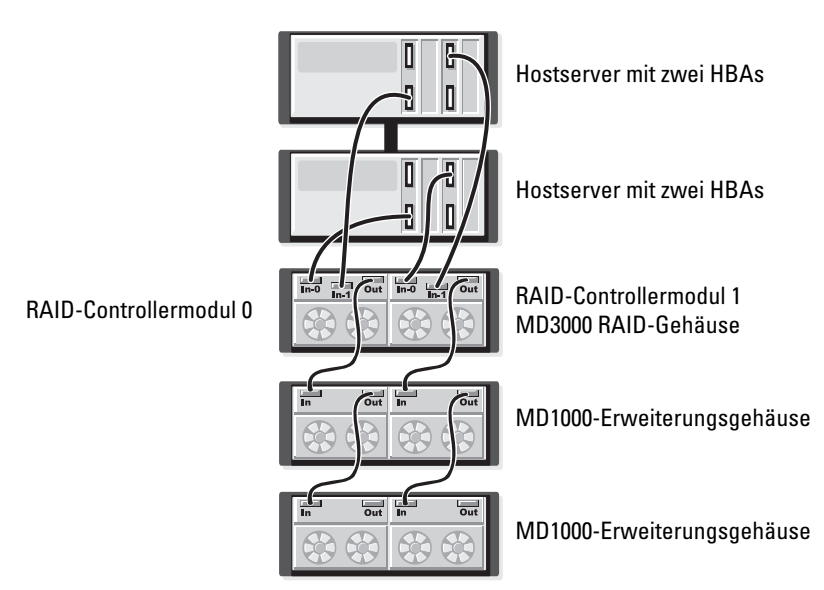

<span id="page-20-1"></span>Ausführliche Erläuterungen zu Redundanz und Nicht-Redundanz sowie zu Software für alternative Pfade finden Sie im Benutzerhandbuch zum Dell PowerVault MD3000.

Eines der Merkmale des MD3000 ist die Fähigkeit, dass sich zur Kapazitätserweiterung bis zu zwei MD1000-Erweiterungsgehäuse hinzufügen lassen. Dadurch steigt die Anzahl verfügbarer physischer Laufwerke auf 45 3,5"-SASund/oder SATA II-Festplatten.

Wie Sie den folgenden Abschnitten entnehmen können, lässt sich zur Erweiterung ein fabrikneues MD1000-Gehäuse verwenden oder ein MD1000- Gehäuse, das zuvor in einer Direct-Attach-Lösung mit einem PERC 5/E-System konfiguriert war.

HINWEIS: Stellen Sie sicher, dass alle MD1000-Erweiterungsgehäuse, die mit dem MD3000 verbunden werden sollen, auf die aktuelle Dell MD1000 EMM-Firmware aktualisiert werden, die Sie auf support.dell.com erhalten. Ein MD3000-Array unterstützt die Dell MD1000 EMM-Firmware erst ab Version A03 oder höher. Wenn Sie ein MD1000-Gehäuse mit einer nicht unterstützten Firmwareversion anschließen, verursacht dies einen unsicheren Zustand im Array. Weitere Informationen erhalten Sie im nachfolgend beschriebenen Vorgang.

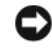

HINWEIS: MD1000-Gehäuse, die an ein PERC 5/E-Adapter angeschlossen sind, können unter Umständen SAS-Festplattenlaufwerke von Maxtor enthalten. Diese Laufwerke werden im MD3000 oder in damit verbundenen MD1000-Gehäusen nicht unterstützt. Entfernen Sie alle Maxtor SAS-Festplattenlaufwerke aus dem MD1000- Gehäuse, bevor Sie es an den MD3000 anschließen.

#### <span id="page-21-0"></span>Erweiterung mit zuvor konfigurierten MD1000-Gehäusen

Gehen Sie wie folgt vor, wenn das MD1000-Gehäuse derzeit direkt mit einem Dell PERC 5/E-System verbunden und für dieses konfiguriert ist. Daten von virtuellen Laufwerken, die auf einem PERC 5 SAS-Controller erstellt wurden, lassen sich nicht direkt auf ein MD3000-Gehäuse oder ein an daran angeschlossenes MD1000-Erweiterungsgehäuse migrieren.

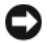

HINWEIS: Wenn zur Erweiterung eines MD3000-Gehäuses ein MD1000-Gehäuse verwendet wird, das zuvor mit einem PERC 5 SAS-Controller verbunden war, werden die physischen Laufwerke des MD1000-Gehäuses neu initialisiert, und die Daten gehen verloren. Alle MD1000-Daten müssen vor dem Erweiterungsvorgang gesichert werden.

Führen Sie die folgenden Schritte durch, um zuvor konfigurierte MD1000Erweiterungsgehäuse mit dem MD3000 zu verbinden:

- <span id="page-21-1"></span>1 Erstellen Sie Sicherungskopien aller Daten auf den betreffenden MD1000Gehäusen.
- 2 Während das Gehäuse noch mit dem PERC 5-Controller verbunden ist, aktualisieren Sie die MD1000-Firmware auf A03 oder eine höhere Konfiguration. Benutzer von Windows-Systemen können das Paket DUP.exe verwenden, und für Linux-Kernel können Benutzer das Paket DUPhin verwenden.
- 3 Bevor Sie ein MD1000-Gehäuse hinzufügen, stellen Sie sicher, dass die MD3000-Software installiert und auf dem neuesten Stand ist. Weitere Informationen erhalten Sie in der Dell PowerVault Compatibility Matrix (Dell PowerVault-Kompatibilitätsmatrix) unter support.dell.com.
	- a Installieren oder aktualisieren Sie den SAS-Treiber und die entsprechende Firmware. Benutzer von Windows-Systemen verwenden hierfür das Update-Paket. Benutzer von Linux-Systemen verwenden das DKMS-Paket.
	- b Installieren oder aktualisieren Sie MD Storage Manager auf jedem Hostserver (auf die aktuell verfügbare Version unter support.dell.com). Installieren oder aktualisieren Sie die Multipath-Treiber auf jedem Hostserver (auf die aktuell verfügbare Version unter support.dell.com). Die Multipath-Treiber sind im Installationspaket für Modular Disk Storage Management enthalten. Bei Windows-Systemen werden die Treiber automatisch installiert, wenn Full (Vollständig) oder Host (Host) ausgewählt wird.
	- c Aktualisieren Sie mit MD Storage Manager die MD3000 RAID-Controllerfirmware auf die aktuell unter support.dell.com verfügbare Version (Support→ Download Firmware→ Download RAID Controller Module Firmware) und den NVSRAM (Support→ Download Firmware→ Download RAID Controller Module NVSRAM).
- 4 Beenden Sie den E/A-Datenverkehr und schalten Sie alle Systeme aus:
	- a Stoppen Sie sämtlichen E/A-Datenverkehr zum Array und schalten Sie die betroffenen Hostsysteme aus, die mit dem MD3000-Gehäuse verbunden sind.
	- b Schalten Sie das MD3000-Gehäuse aus.
	- c Schalten Sie sämtliche MD1000-Gehäuse im betroffenen System aus.
- 5 Verkabeln Sie entsprechend der für Ihr Rack geeigneten Konfiguration [\(Abbildung 2-1](#page-11-0) bis [Abbildung 2-12](#page-20-0)) das bzw. die MD1000-Gehäuse mit dem MD3000.
- 6 Schalten Sie die angeschlossenen Geräte ein:
	- a Schalten Sie das bzw. die MD1000-Erweiterungsgehäuse ein. Warten Sie, bis die LED für den Erweiterungsstatus blau aufleuchtet.
	- b Schalten Sie das MD3000-Gehäuse ein und warten Sie, bis die Status-LEDs Bereitschaft anzeigen:
		- Wenn die Status-LEDs stetig gelb leuchten, ist das MD3000- Gehäuse noch nicht online.
		- Wenn die Status-LEDs gelb blinken, liegt ein Fehler vor, der mit MD Storage Manager angezeigt werden kann.
		- Wenn die Status-LEDs stetig blau leuchten, ist das MD3000- Gehäuse bereit.
	- c Nachdem das MD3000-Gehäuse online und bereit ist, schalten Sie die angeschlossenen Hostsysteme ein.
- 7 Nachdem das MD1000 als Erweiterungsgehäuse für das MD3000 konfiguriert wurde, stellen Sie die in [Schritt 1](#page-21-1) gesicherten Daten wieder her.

Nachdem sie online gesetzt wurden, stehen die MD1000-Gehäuse zur Verwendung mit dem MD3000-System zur Verfügung.

#### <span id="page-23-0"></span>Erweiterung mit neuen MD1000-Gehäusen

Führen Sie die folgenden Schritte durch, um neue MD1000-Erweiterungsgehäuse mit dem MD3000 zu verbinden:

- 1 Bevor Sie ein MD1000-Gehäuse hinzufügen, stellen Sie sicher, dass die MD3000-Software installiert und auf dem neuesten Stand ist. Weitere Informationen erhalten Sie in der Dell PowerVault Compatibility Matrix (Dell PowerVault-Kompatibilitätsmatrix) unter support.dell.com.
	- a Installieren oder aktualisieren Sie den SAS-Treiber und die entsprechende Firmware. Benutzer von Windows-Systemen verwenden hierfür das Update-Paket. Benutzer von Linux-Systemen verwenden das DKMS-Paket.
	- b Installieren oder aktualisieren Sie MD Storage Manager auf jedem Hostserver (auf die aktuell verfügbare Version unter support.dell.com).
- c Installieren oder aktualisieren Sie die Multipath-Treiber auf jedem Hostserver (auf die aktuell verfügbare Version unter support.dell.com). Die Multipath-Treiber sind im Installationspaket für Modular Disk Storage Management enthalten. Bei Windows-Systemen werden die Treiber automatisch installiert, wenn Full (Vollständig) oder Host (Host) ausgewählt wird.
- d Aktualisieren Sie mit MD Storage Manager die MD3000 RAID-Controllerfirmware ((Support→ Download Firmware→ Download RAID Controller Module Firmware) und den NVSRAM (Support→ Download Firmware→ Download RAID Controller Module NVSRAM).
- 2 Beenden Sie den E/A-Datenverkehr und schalten Sie alle Systeme aus:
	- a Stoppen Sie sämtlichen E/A-Datenverkehr zum Array und schalten Sie die betroffenen Hostsysteme aus, die mit dem MD3000-Gehäuse verbunden sind.
	- b Schalten Sie das MD3000-Gehäuse aus.
	- c Schalten Sie sämtliche MD1000-Gehäuse im betroffenen System aus.
- 3 Verkabeln Sie entsprechend der für Ihr Rack geeigneten Konfiguration [\(Abbildung 2-1](#page-11-0) bis [Abbildung 2-12](#page-20-0)) das bzw. die MD1000-Gehäuse mit dem MD3000.
- 4 Schalten Sie die angeschlossenen Geräte ein:
	- a Schalten Sie das bzw. die MD1000-Erweiterungsgehäuse ein. Warten Sie, bis die LED für den Erweiterungsstatus blau aufleuchtet.
	- b Schalten Sie das MD3000-Gehäuse ein und warten Sie, bis die Status-LEDs Bereitschaft anzeigen:
		- Wenn die Status-LEDs stetig gelb leuchten, ist das MD3000- Gehäuse noch nicht online.
		- Wenn die Status-LEDs gelb blinken, liegt ein Fehler vor, der mit MD Storage Manager angezeigt werden kann.
		- Wenn die Status-LEDs stetig blau leuchten, ist das MD3000- Gehäuse bereit.
	- c Nachdem das MD3000-Gehäuse online und bereit ist, schalten Sie die angeschlossenen Hostsysteme ein.
- 5 Aktualisieren Sie mit MD Storage Manager veraltete Firmware von angeschlossenen MD1000-Gehäusen:
	- a Wählen Sie Support→ Download Firmware→ Download Environmental (EMM) Card Firmware.
	- b Markieren Sie das Kontrollkästchen Select All, so dass alle angeschlossenen MD1000-Gehäuse zugleich aktualisiert werden (benötigt jeweils ungefähr 8 Minuten).

# <span id="page-26-0"></span>Installieren der Software

<span id="page-26-5"></span><span id="page-26-4"></span><span id="page-26-3"></span>Auf der MD3000 Resource CD sind sämtliche Dokumentationen für die MD3000i-Hardware und MD Storage Manager-Software enthalten. Die CD enthält auch Software und Treiber für Linux- und Microsoft® Windows®- Betriebssysteme. Legen Sie die CD in das Laufwerk ein, um die Software zu installieren bzw. andere Elemente von der CD zu installieren oder zu verwenden.

Die MD3000 Resource-CD enthält die Datei readme.txt mit Informationen für Linux- und Windows-Betriebssysteme. Die Informationen in der Datei readme.txt betreffen Änderungen an der Software, Updates, Fixes, Patches und andere wichtige Daten für Windows- und Linux-Benutzer. In der Datei readme.txt ist auch aufgeführt, welche Software Sie zum Lesen der Dokumentation auf der CD oder auf dem System benötigen. Außerdem finden Sie hier Informationen zu den Versionen der Software auf der CD sowie Systemanforderungen zum Ausführen der Software.

Informationen zur unterstützten Hardware und Software für Dell™ PowerVault™ MD3000 -Systeme finden Sie in der Dell PowerVault MD3000 Support Matrix unter support.dell.com.

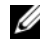

 $\mathscr A$  **ANMERKUNG:** Dell empfiehlt, alle aktuellen Updates zu installieren, die unter support.dell.com verfügbar sind.

### <span id="page-26-1"></span>Systemaufbau und Start

Gehen Sie wie nachstehend beschrieben vor, um Ihr System einzurichten und zum ersten Mal zu starten:

- <span id="page-26-2"></span>1 Installieren Sie den SAS 5/E Host-Bus-Adapter in jeden Host, den Sie an das MD3000-Speicherarray anschließen möchten, sofern der Host-Bus-Adapter nicht werkseitig installiert wurde.
- 2 Verkabeln Sie das Speicherarray mit den Hosts.
- 3 Verbinden Sie die Ethernet-Ports am Speicherarray mit dem Netzwerk.
- 4 Starten Sie das MD3000-Speicherarray, und warten Sie 2 Minuten, bis das Array initialisiert wurde.
- 5 Starten Sie jeden Host, der mit dem Speicherarray verbunden ist.

Weitere Informationen zur Hardware-Installation finden Sie unter ["Wissenswertes zu den Gehäuseanschlüssen" auf Seite 10.](#page-9-2)

### <span id="page-27-0"></span>Installieren von MD Storage Manager

Mit dem Installationsprogramm der MD Storage Manager-Software können Sie die Hostsoftware für das Speicherarray sowie die Tools für die Konfiguration, Verwaltung und Überwachung des Speicherarrays auswählen und installieren. Legen Sie die CD in das Systemlaufwerk ein, um mit der Installation von MD Storage Manager zu beginnen.

<span id="page-27-3"></span>**ZANMERKUNG:** Bevor Sie MD3000 und die MD Storage Manager-Software installieren und konfigurieren, lesen Sie bitte die Dokumentation auf der *MD3000* Resource-CD. Starten Sie die Software nach der Installation, um sicherzustellen, dass sie richtig installiert wurde, und fahren Sie dann mit den Aufgaben nach der Installation fort.

#### <span id="page-27-2"></span><span id="page-27-1"></span>Installation auf Windows-Systemen

Bevor Sie die Software MD Storage Manager auf einem Windows-Betriebssystem installieren, stellen Sie sicher, dass folgende Anforderungen erfüllt werden.

Damit MD Storage Manager unter Microsoft® Windows® 2000 installiert werden kann, muss zuvor die DirectX® 8.1 Runtime for Windows-API installiert werden.

Wenn auf dem Host das Betriebssystem Windows 2003 ausgeführt wird, müssen Sie zuerst den Microsoft Hotfix installieren, bevor Sie MD Storage Manager installieren können. Der Hotfix befindet sich im Verzeichnis \windows\Windows\_2003\_2008\hotfixes auf der MD3000 Resource-CD.

Unter Windows müssen Sie über Administratorrechte verfügen, um die Dateien und Programmpakete von MD Storage Manager im Verzeichnis C:\Programme\Dell\MD Storage Manager zu installieren.

Führen Sie folgende Schritte aus:

- 1 Schließen Sie alle anderen Programme, bevor Sie neue Software installieren.
- 2 Legen Sie ggf. die CD ein, und navigieren Sie zum Hauptmenü.

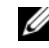

**ANMERKUNG:** Wenn der Hostserver unter Windows Server 2008 Core Version läuft, navigieren Sie zum CD-Laufwerk, und führen Sie die Datei setup.bat aus.

#### **Hostinstallation**

 $\sim$   $\sim$   $\sim$ Gehen Sie wie folgt vor, um die MD Storage Manager-Software auf einem System zu installieren, das physisch mit dem Speicherarray verbunden ist.

- 1 Installieren Sie den SAS 5/E-Adaptertreiber, falls erforderlich.
	- a Klicken Sie im Hauptmenü auf Install the SAS 5/E Adapter Driver (SAS 5/E-Adaptertreiber installieren).

Der Installationsassistent wird angezeigt.

- b Befolgen Sie die Anweisungen in den einzelnen Bildschirmen.
- c Nachdem Sie auf Install (Installieren) geklickt haben, zeigt der Bildschirm Status den Fortschritt der Installation an. Wenn angezeigt wird, dass die Installation abgeschlossen ist, klicken Sie auf Finish (Fertig stellen), um zum Hauptmenü zurückzukehren.
- 2 Wählen Sie im Hauptmenü die Option Install MD3000 Storage Software (MD3000i Storage-Software installieren).

Der Installationsassistent wird angezeigt.

- 3 Klicken Sie auf Next (Weiter).
- 4 Akzeptieren Sie die Bedingungen der Lizenzvereinbarung, und klicken Sie auf Next (Weiter).

Auf dem Bildschirm wird der Standardpfad für die Installation angezeigt.

5 Klicken Sie auf Next (Weiter), um den Pfad zu übernehmen, oder geben Sie einen neuen Pfad ein, und klicken Sie dann auf Next (Weiter).

- 6 Wählen Sie eine Installationsart aus:
	- Typical (Full installation) (Typisch/Vollständige Installation) Dieses Paket installiert die Software für Verwaltungsstationen und Hosts. Es enthält den erforderlichen host-basierten Speicheragenten, Multipath-Treiber und die MD Storage Manager-Software. Wählen Sie diese Option aus, wenn der Host auch das Speicherarray konfigurieren, verwalten und überwachen soll.
	- Host Dieses Paket installiert auf einem Host, der physisch mit dem Speicherarray verbunden ist, den erforderlichen Speicher-Agent und Multipath-Treiber. Wählen Sie diese Option auf allen Hosts, die an das Speicherarray angeschlossen sind, MD Storage Manager jedoch nicht verwenden werden.

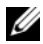

**ZANMERKUNG:** Wenn der Hostserver unter Windows Server 2008 Core Version läuft, empfiehlt Dell die Verwendung des Installationstyps "Hostinstallation".

- 7 Klicken Sie auf Next (Weiter).
- 8 Wenn das Dialogfeld Overwrite Warning (Überschreiben-Warnung) angezeigt wird, klicken Sie auf OK. Die Software, die Sie jetzt installieren, ersetzt automatisch evtl. vorhandene Versionen von MD Storage Manager.
- 9 Wenn Sie in Schritt 6 die typische (vollständige) Installation ausgewählt haben, wird ein Bildschirm angezeigt, in dem Sie gefragt werden, ob der Ereignismonitor nach dem Neustart automatisch oder manuell neu gestartet werden soll. Sie sollten nur ein System (entweder einen Host oder eine Management-Station) für den automatischen Neustart des Ereignismonitors konfigurieren.
	- **ANMERKUNG:** Der Ereignismonitor benachrichtigt den Administrator bei Fehlerbedingungen mit dem Speicherarray. MD Storage Manager kann zwar auf mehreren Systemen installiert werden, wenn der Ereignismonitor jedoch auf mehreren Systemen ausgeführt wird, werden unter Umständen mehrfache Alarme für dieselbe Fehlerbedingung gesendet. Um dies zu vermeiden, aktivieren Sie den Ereignismonitor nur auf einem einzigen System, das die MD3000-Arrays überwacht. Weitere Informationen zu Alarmmeldungen, zum Ereignismonitor und zum manuellen Neustarten des Ereignismonitors finden Sie im MD Storage Manager User's Guide (Benutzerhandbuch).
- 10 Der Bildschirm Pre-Installation Summary (Übersicht vor der Installation) wird mit dem Installationspfad sowie Informationen zum benötigten und verfügbaren Speicherplatz auf der Festplatte angezeigt. Wenn der Installationspfad korrekt ist, klicken Sie auf Install (Installieren).
- 11 Klicken Sie nach Abschluss der Installation auf Done (Fertig).
- 12 Sie werden in einem Dialogfeld gefragt, ob Sie das System jetzt neu starten möchten. Wählen Sie No, I will restart my system myself (Nein, System später selbst neu starten).
- <span id="page-30-0"></span>13 Wenn Sie einen Cluster-Host einrichten, doppelklicken Sie auf die Datei MD3000 Stand Alone to Cluster.reg, die sich im Verzeichnis windows\utility auf der MD3000 Resource-CD befindet. Damit wird die Datei in die Registry jedes Knotens aufgenommen.

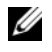

<span id="page-30-2"></span>**ZANMERKUNG:** Der Windows-Clusterbetrieb wird nur unter Windows Server 2003 und Windows Server 2008 unterstützt.

<span id="page-30-1"></span>Wenn Sie einen Clusterknoten in einen eigenständigen Host umwandelt wollen, doppelklicken Sie auf die Datei MD3000 Cluster to Stand Alone.reg, die sich im Verzeichnis windows\utility auf der MD3000 Resource-CD befindet. Damit wird die Datei in die Host-Registry aufgenommen.

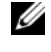

<span id="page-30-5"></span><span id="page-30-4"></span><span id="page-30-3"></span>**ZANMERKUNG:** Diese Registry-Dateien richten den Host für den korrekten Failback-Betrieb ein.

- 14 Wenn Sie Fremdanwendungen einsetzen, die Microsoft Volume Shadowcopy Service (VSS) oder die Virtual Disk Service (VDS) Application Programming Interface (API) verwenden, installieren Sie das Paket VDS\_VSS, das sich im Verzeichnis windows\VDS\_VSS auf der MD3000 Resource-CD befindet. Es gibt separate Versionen für 32-Bit- und 64-Bit-Betriebssysteme. Die VSS- und VDS-Provider werden nur bei Bedarf eingesetzt.
- 15 Legen Sie den Pfad für die Befehlszeilenschnittstelle (CLI) fest, falls erforderlich. Weitere Informationen erhalten Sie im MD Storage Manager CLI Guide (Handbuch zur Befehlszeilenschnittstelle von MD Storage Manager.
- 16 Installieren Sie MD Storage Manager auf allen weiteren Hosts, die an das MD3000-Array angeschlossen sind.
- 17 Wenn Sie das MD3000-Speicherarray noch nicht verkabelt haben, sollten Sie dies jetzt durchführen.
- 18 Nach der Initialisierung des MD3000 starten Sie jeden an das Array angeschlossenen Host neu.

Installation von Management Station Gehen Sie wie folgt vor, um die MD Storage Manager-Software auf einem System zu installieren, das ein Speicherarray über das Netzwerk konfiguriert und verwaltet.

1 Wählen Sie im Hauptmenü Install MD3000 Storage Manager (MD3000 Storage Manager installieren).

Der Installationsassistent wird angezeigt.

- 2 Klicken Sie auf Next (Weiter).
- 3 Akzeptieren Sie die Bedingungen der Lizenzvereinbarung, und klicken Sie auf Next (Weiter).

Auf dem Bildschirm wird der Standardpfad für die Installation angezeigt.

- 4 Klicken Sie auf Next (Weiter), um den Pfad zu übernehmen, oder geben Sie einen neuen Pfad ein, und klicken Sie dann auf Next (Weiter).
- 5 Wählen Sie Management Station als Installationsart. Mit dieser Option wird nur die MD Storage Manager-Software für die Konfiguration, Verwaltung und Überwachung eines MD3000-Speicherarrays installiert.
- 6 Klicken Sie auf Next (Weiter).
- 7 Wenn das Dialogfeld Overwrite Warning (Überschreiben-Warnung) angezeigt wird, klicken Sie auf OK. Die Software, die Sie jetzt installieren, ersetzt automatisch evtl. vorhandene Versionen von MD Storage Manager.
- 8 Es wird ein Bildschirm angezeigt, in dem Sie gefragt werden, ob der Ereignismonitor nach dem Neustart automatisch oder manuell neu gestartet werden soll. Sie sollten nur ein System (entweder einen Host oder eine Management-Station) für den automatischen Neustart des Ereignismonitors konfigurieren.

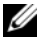

- **ANMERKUNG:** Der Ereignismonitor benachrichtigt den Administrator bei Fehlerbedingungen mit dem Speicherarray. MD Storage Manager kann zwar auf mehreren Systemen installiert werden, wenn der Ereignismonitor jedoch auf mehreren Systemen ausgeführt wird, werden unter Umständen mehrfache Alarme für dieselbe Fehlerbedingung gesendet. Um dies zu vermeiden, aktivieren Sie den Ereignismonitor nur auf einem einzigen System, das die MD3000-Arrays überwacht. Weitere Informationen zu Alarmmeldungen, zum Ereignismonitor und zum manuellen Neustarten des Ereignismonitors finden Sie in der Dokumentation MD Storage Manager User's Guide (MD Storage Manager Benutzerhandbuch).
- 9 Der Bildschirm Pre-Installation Summary (Übersicht vor der Installation) wird mit dem Installationspfad sowie Informationen zum benötigten und verfügbaren Speicherplatz auf der Festplatte angezeigt. Wenn der Installationspfad korrekt ist, klicken Sie auf Install (Installieren).
- 10 Klicken Sie nach Abschluss der Installation auf Done (Fertig).

Sie werden in einem Dialogfeld gefragt, ob Sie das System jetzt neu starten möchten.

- 11 Starten Sie das System neu.
- <span id="page-32-2"></span>12 Legen Sie den Pfad für die Befehlszeilenschnittstelle (CLI) fest, falls erforderlich. Weitere Informationen erhalten Sie im MD Storage Manager CLI Guide (Handbuch zur Befehlszeilenschnittstelle von MD Storage Manager.

#### <span id="page-32-1"></span><span id="page-32-0"></span>Installation unter Linux

MD Storage Manager kann nur auf Linux-Distributionen installiert und verwendet werden, die mit dem RPM Package Manager-Format arbeiten, zum Beispiel Red Hat<sup>®</sup> oder SUSE®. Die Installationspakete werden standardmäßig im Verzeichnis /opt/dell/mdstoragemanager installiert.

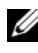

**ANMERKUNG:** Für die Installation der Software ist eine root-Berechtigung erforderlich.

- 1 Schließen Sie alle anderen Programme, bevor Sie neue Software installieren.
- 2 Legen Sie die CD ein. Bei einigen Linux-Installationen werden Sie nach dem Einlegen einer CD gefragt, ob Sie die CD ausführen möchten. Wählen Sie in diesem Fall Yes. Andernfalls führen Sie die Datei ./install.sh im Verzeichnis linux auf der CD aus.

**ANMERKUNG:** Unter Red Enterprise Linux 5-Betriebssystemen werden CDs mit der Mounting-Option -noexec automatisch gemountet. Diese Option bewirkt, dass Sie ausführbare Dateien nicht von der CD ausführen können. Um dieses Problem zu lösen, müssen Sie die CD unmounten und dann erneut mounten und die ausführbaren Dateien ausführen. Verwenden Sie den folgenden Befehl zum Unmounten des CD-Laufwerks:

# umount <cd-Geräteknoten>

Verwenden Sie den folgenden Befehlen, um das CD-Laufwerk manuell zu mounten:

```
# mount <cd-Geräteknoten> <zu mountendes 
Verzeichnis>
```
#### **Hostinstallation**

Hostinstallation Gehen Sie wie folgt vor, um die MD Storage Manager-Software auf einem System zu installieren, das physisch mit dem Speicherarray verbunden ist.

- 1 Installieren Sie den SAS 5/E-Adaptertreiber, falls erforderlich.
	- a Geben Sie im Hauptmenü 2 ein, und drücken Sie die <Eingabetaste>.
	- b Wenn im Bildschirm Installation Status angezeigt wird, dass die Installation abgeschlossen ist, drücken Sie eine beliebige Taste.
	- c Geben Sie q ein, und drücken Sie die <Eingabetaste>.

**ED** HINWEIS: Das System muss nach der Installation des SAS 5/E-Treibers und vor der manuellen Installation des RDAC-MPP-Treibers neu gestartet werden.

- <span id="page-33-0"></span>d Starten Sie das System neu, und führen Sie das Installationsskript von der CD erneut aus.
- 2 Geben Sie im Hauptmenü der CD 3 ein, und drücken Sie die <Eingabetaste>.

Der Installationsassistent wird angezeigt.

- 3 Klicken Sie auf Next (Weiter).
- 4 Akzeptieren Sie die Bedingungen der Lizenzvereinbarung, und klicken Sie auf Next (Weiter).
- 5 Wählen Sie eine Installationsart:
	- Typical (Full installation) (Typisch/Vollständige Installation) Dieses Paket installiert die Optionen für Verwaltungsstationen und Hosts. Es enthält den erforderlichen host-basierten Speicheragenten, Multipath-Treiber und die MD Storage Manager-Software. Wählen Sie diese Option aus, wenn der Host das Speicherarray konfigurieren, verwalten und überwachen soll.
	- Host Dieses Paket installiert auf einem Host, der mit dem Speicherarray verbunden ist, den erforderlichen Speicheragenten und Multipath-Treiber. Wählen Sie diese Option auf allen Hosts, die an das Speicherarray angeschlossen sind, MD Storage Manager jedoch nicht verwenden werden.
- 6 Klicken Sie auf Next (Weiter).
- 7 Wenn das Dialogfeld Overwrite Warning (Überschreiben-Warnung) angezeigt wird, klicken Sie auf OK. Die Software, die Sie jetzt installieren, ersetzt automatisch evtl. vorhandene Versionen von MD Storage Manager.
- <span id="page-34-1"></span>8 Möglicherweise wird das Dialogfeld Multipath Warning angezeigt, um Sie darüber zu informieren, dass diese Installation einen RDAC-MPP-Treiber benötigt. Klicken Sie in diesem Fall auf OK. Installationsanweisungen für den RDAC-MPP-Treiber finden Sie in [Schritt 12](#page-35-0).
- <span id="page-34-0"></span>9 Wenn Sie in Schritt 6 die typische (vollständige) Installation ausgewählt haben, wird ein Bildschirm angezeigt, in dem Sie gefragt werden, ob der Ereignismonitor nach dem Neustart automatisch oder manuell neu gestartet werden soll. Sie sollten nur ein System (entweder einen Host oder eine Management-Station) für den automatischen Neustart des Ereignismonitors konfigurieren.
	- **ANMERKUNG:** Der Ereignismonitor benachrichtigt den Administrator bei Fehlerbedingungen mit dem Speicherarray. MD Storage Manager kann zwar auf mehreren Systemen installiert werden, wenn der Ereignismonitor jedoch auf mehreren Systemen ausgeführt wird, werden unter Umständen mehrfache Alarme für dieselbe Fehlerbedingung gesendet. Um dies zu vermeiden, aktivieren Sie den Ereignismonitor nur auf einem einzigen System, das die MD3000-Arrays überwacht. Weitere Informationen zu Alarmmeldungen, zum Ereignismonitor und zum manuellen Neustarten des Ereignismonitors finden Sie in der Dokumentation MD Storage Manager User's Guide (MD Storage Manager Benutzerhandbuch).
- 10 Der Bildschirm Pre-Installation Summary (Übersicht vor der Installation) wird mit dem Installationspfad sowie Informationen zum benötigten und verfügbaren Speicherplatz auf der Festplatte angezeigt. Wenn der Installationspfad korrekt ist, klicken Sie auf Install (Installieren).
- 11 Klicken Sie nach Abschluss der Installation auf Done (Fertig).
- <span id="page-35-0"></span>12 Kehren Sie zum Hauptmenü der CD zurück, und wählen Sie View RDAC MPP Driver Installation Instructions (Installationsanweisungen für den RDAC-MPP-Treiber anzeigen).
- 13 Starten Sie das System nach Abschluss der RDAC-Treiberinstallation neu.
- 14 Installieren Sie MD Storage Manager auf allen weiteren Hosts, die an das MD3000-Array angeschlossen sind.
- 15 Starten Sie alle an das Array angeschlossenen Hosts neu.

Installation von Management Station Gehen Sie wie folgt vor, um MD Storage Manager auf einem System zu installieren, das ein Speicherarray über das Netzwerk konfiguriert und verwaltet.

- 1 Geben Sie im Hauptmenü der CD 3 ein, und drücken Sie die <Eingabetaste>. Der Installationsassistent wird angezeigt.
- 2 Klicken Sie auf Next (Weiter).
- 3 Akzeptieren Sie die Bedingungen der Lizenzvereinbarung, und klicken Sie auf Next (Weiter).
- 4 Wählen Sie Management Station als Installationsart. Mit dieser Option wird nur die MD Storage Manager-Software für die Konfiguration, Verwaltung und Überwachung eines MD3000-Speicherarrays installiert.
- 5 Klicken Sie auf Next (Weiter).
- 6 Wenn das Dialogfeld Overwrite Warning (Überschreiben-Warnung) angezeigt wird, klicken Sie auf OK. Die Software, die Sie jetzt installieren, ersetzt automatisch evtl. vorhandene Versionen von MD Storage Manager.
- 7 Es wird ein Bildschirm angezeigt, in dem Sie gefragt werden, ob der Ereignismonitor nach dem Neustart automatisch oder manuell neu gestartet werden soll. Sie sollten nur ein System (entweder einen Host oder eine Management-Station) für den automatischen Neustart des Ereignismonitors konfigurieren.

<span id="page-36-2"></span>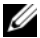

- **ANMERKUNG:** Der Ereignismonitor benachrichtigt den Administrator bei Fehlerbedingungen mit dem Speicherarray. MD Storage Manager kann zwar auf mehreren Systemen installiert werden, wenn der Ereignismonitor jedoch auf mehreren Systemen ausgeführt wird, werden unter Umständen mehrfache Alarme für dieselbe Fehlerbedingung gesendet. Um dies zu vermeiden, aktivieren Sie den Ereignismonitor nur auf einem einzigen System, das die MD3000-Arrays überwacht. Weitere Informationen zu Alarmmeldungen, zum Ereignismonitor und zum manuellen Neustarten des Ereignismonitors finden Sie in der Dokumentation MD Storage Manager User's Guide (MD Storage Manager Benutzerhandbuch).
- 8 Der Bildschirm Pre-Installation Summary (Übersicht vor der Installation) wird mit dem Installationspfad sowie Informationen zum benötigten und verfügbaren Speicherplatz auf der Festplatte angezeigt. Wenn der Installationspfad korrekt ist, klicken Sie auf Install (Installieren).
- 9 Klicken Sie nach Abschluss der Installation auf Done (Fertig).

Sie werden in einem Dialogfeld gefragt, ob Sie das System jetzt neu starten möchten.

- 10 Starten Sie das System neu.
- <span id="page-36-3"></span>11 Legen Sie den Pfad für die Befehlszeilenschnittstelle (CLI) fest, falls erforderlich. Weitere Informationen erhalten Sie im MD Storage Manager CLI Guide (Handbuch zur Befehlszeilenschnittstelle von MD Storage Manager).

### <span id="page-36-4"></span><span id="page-36-0"></span>Dokumentation für Windows-Systeme

#### <span id="page-36-1"></span>Anzeigen des Inhalts der Resource-CD

1 Legen Sie die CD ein. Falls die Autostartfunktion deaktiviert ist, navigieren Sie zu der CD, und doppelklicken Sie auf die Datei setup.exe.

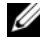

**ANMERKUNG:** Wenn der Hostserver unter Windows Server 2008 Core Version läuft, navigieren Sie zum CD-Laufwerk, und führen Sie die Datei setup.bat aus. Mit der Core-Version von Windows Server 2008 wird das Installieren und Anzeigen der Dokumentation mit Ausnahme der MD3000 Readme-Datei nicht unterstützt.

Es wird ein Bildschirm mit den folgenden Optionen angezeigt:

- a View MD3000 Readme
- **b** Install SAS 5/E Adapter Driver
- c Install MD3000 Storage Software (MD3000 Storage-Software installieren)
- <span id="page-37-2"></span>d Install MD3000 Documentation
- 2 Um die Datei readme.txt anzuzeigen, klicken Sie auf den ersten Balken. Die Datei readme.txt wird in einem neuen Fenster geöffnet.
- 3 Schließen Sie dieses Fenster, nachdem Sie die Datei gelesen haben, um zum Menübildschirm zurückzukehren.
- 4 Um die Handbücher von der CD anzuzeigen, öffnen Sie die HTML-Versionen im Ordner /docs/.

#### <span id="page-37-0"></span>Installieren der Handbücher

- 1 Legen Sie ggf. die CD ein, und wählen Sie im Hauptmenü Install MD3000 Documentation (MD3000-Dokumentation installieren). Es wird ein zweiter Bildschirm angezeigt.
- 2 Klicken Sie auf Next (Weiter).
- 3 Akzeptieren Sie die Lizenzvereinbarung, und klicken Sie auf Next (Weiter).
- 4 Wählen Sie das Installationsverzeichnis aus oder übernehmen Sie die Standardvorgabe, und klicken Sie auf Next (Weiter).
- 5 Klicken Sie auf Installieren.

<span id="page-37-1"></span>Die Installation wird gestartet.

- 6 Klicken Sie nach Abschluss der Installation auf Finish (Fertig stellen), um zum Hauptmenü zurückzukehren.
- 7 Um die installierten Dokumentationen anzuzeigen, navigieren Sie im Fenster Arbeitsplatz zum Installationsverzeichnis.

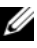

ANMERKUNG: Die Dokumentation zum MD3000 wird unter Windows Server 2008 Core Version nicht unterstützt.

### <span id="page-38-3"></span><span id="page-38-0"></span>Dokumentation für Linux-Systeme

#### <span id="page-38-1"></span>Anzeigen des Inhalts der Resource-CD

1 Legen Sie die CD ein.

<span id="page-38-4"></span>Bei einigen Linux-Installationen wird ein Bildschirm angezeigt, in dem Sie gefragt werden, ob Sie die CD ausführen möchten. Wählen Sie in diesem Fall Yes. Wird kein Bildschirm angezeigt, führen Sie ./install.sh im Ordner linux auf der CD aus.

- 2 Es wird ein Menübildschirm mit den folgenden Optionen angezeigt:
	- 1 View MD3000 Readme (MD3000-Readme-Datei anzeigen)

2 – Install SAS 5/E Adapter Driver (SAS 5/E-Adaptertreiber installieren)

3 – Install MD3000 Storage Software (MD3000-Speichersoftware installieren)

4 – Install Multi-pathing Driver (Multipath-Treiber installieren)

5 – Install MD3000 Documentation (MD3000-Dokumentation installieren)

6 – View MD3000 Documentation (MD3000-Dokumentation anzeigen)

7 – Dell Support

<span id="page-38-2"></span>8 – View End User License Agreement (Endbenutzer-Lizenzvertrag anzeigen)

3 Wenn Sie die Datei readme.txt anzeigen möchten, geben Sie 1 ein, und drücken Sie die <Eingabetaste>.

Die Datei wird in einem neuen Fenster geöffnet. Schließen Sie dieses Fenster, nachdem Sie die Datei gelesen haben, um zum Menübildschirm zurückzukehren.

4 Um ein weiteres Dokument anzuzeigen, geben Sie 6 ein, und drücken Sie die <Eingabetaste>.

Es wird ein zweites Menü mit den folgenden Optionen angezeigt:

- a MD3000 Owner's Manual (Benutzerhandbuch zum MD3000)
- b MD3000 Installation Guide (Installationshandbuch zum MD3000)
- c MD Storage Manager CLI Guide (Handbuch zur Befehlszeilenschnittstelle für MD Storage Manager)
- d MD Storage Manager User's Guide (Benutzerhandbuch zu MD Storage Manager)
- e SAS 5/E Adapter User's Guide (Benutzerhandbuch zum SAS 5/E-Adapter)

**ANMERKUNG:** Damit Sie die Dokumente von der CD anzeigen können, muss ein Webbrowser auf dem System installiert sein.

5 Geben Sie die Nummer des gewünschten Dokuments an, und drücken Sie die <Eingabetaste>.

Das Dokument wird in einem Browserfenster geöffnet.

- 6 Schließen Sie das Dokument, wenn Sie damit fertig sind. Das System kehrt zum Dokumentationsmenü zurück, das in Schritt 4 beschrieben wurde.
- 7 Wählen Sie ein anderes Dokument aus, oder geben Sie zum Beenden q ein, und drücken Sie die <Eingabetaste>. Das System kehrt zum Hauptmenübildschirm zurück.

#### <span id="page-39-0"></span>Installieren der Handbücher

- <span id="page-39-1"></span>1 Legen Sie die CD ein, geben Sie im Menübildschirm 5 ein, und drücken Sie die <Eingabetaste>.
- 2 Es wird ein Bildschirm mit dem Standardverzeichnis für die Installation angezeigt. Drücken Sie die <Eingabetaste>, um den angezeigten Pfad zu übernehmen, oder geben Sie einen anderen Pfad ein, und drücken Sie die <Eingabetaste>.
- <span id="page-39-2"></span>3 Drücken Sie nach Abschluss der Installation eine beliebige Taste, um zum Hauptbildschirm zurückzukehren.
- 4 Um die installierten Dokumente anzuzeigen, öffnen Sie ein Browserfenster, und navigieren Sie zum Installationsverzeichnis.

# <span id="page-40-0"></span>Aufgaben nach der Installation

<span id="page-40-1"></span>Bevor Sie das MD3000-Speicherarray zum ersten Mal verwenden, müssen Sie verschiedene Konfigurationsaufgaben in der angegebenen Reihenfolge ausführen. Diese Aufgaben lassen sich von jedem System aus ausführen (Host oder Management-Station), auf dem Sie die MD Storage Manager-Software installiert haben.

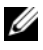

#### **ANMERKUNG:** Die erweiterte Konfiguration für MD Storage Manager (Advanced→ Tools→ Change Network Configuration) sollte nurmit technischer Unterstützung von Dell versucht werden.

1 Für die außerbandige Verwaltung müssen Sie die Netzwerkkonfiguration für jedes RAID-Controllermodul festlegen, einschließlich IP-Adresse (Internet Protocol), Subnetzmaske und Gateway.

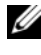

<span id="page-40-3"></span>**ZANMERKUNG:** Die Netzwerkkonfiguration können Sie mithilfe eines DHCP−Servers festlegen.

- 2 Starten Sie MD Storage Manager.
	- Wählen Sie bei Microsoft® Windows®-Betriebssystemen Start und dann je nach Windows-Version Alle Programme oder Programme. Wählen Sie aus der Liste der Programme Dell MD Storage Manager→ Modular Disk Storage Manager Client.
	- Klicken Sie bei Linux-Betriebssystemen auf das Desktopsymbol von MD Storage Manager.
	- **ANMERKUNG:** Unter Linux können Sie MD Storage Manager auch starten, indem Sie in der Befehlszeile die folgenden Befehle eingeben:

```
cd /opt/dell/mdstoragemanager/client
./SMclient
```
3 Der Bildschirm Add New Storage Array (Neues Speicherarray hinzufügen) wird angezeigt. Sie werden gefragt, ob Sie nach angeschlossenen Speicherarrays suchen möchten. Klicken Sie auf OK, um die automatische Erkennung auszuwählen (Standardvorgabe).

<span id="page-41-0"></span>**ZANMERKUNG:** Die Suche nach angeschlossenen Speicherarrays kann einige Minuten in Anspruch nehmen. Wenn Sie das Statusfenster Automatic Discovery (Automatische Erkennung) vor dem Abschluss der Erkennung schließen, wird die Erkennung abgebrochen.

Nach Abschluss der Erkennung wird ein Bestätigungsfenster angezeigt. Klicken Sie auf Close (Schließen), um das Fenster zu schließen.

- 4 Der Name des ersten gefundenen Speicherarrays wird unterhalb des Titelbereichs von MD Storage Manager angezeigt. Klicken Sie auf den Pfeil nach unten neben dem Namen des Speicherarrays, um eine Liste aller im lokalen Netzwerk gefundenen Speicherarrays anzuzeigen. Wenn diese Liste ungenau ist, lesen Sie den Abschnitt "Überprüfen der [Speicherarray-Erkennung" auf Seite 46.](#page-45-0)
- 5 Der Standardname für ein neu installiertes MD3000-Speicherarray lautet "Unnamed" (Unbenannt). Falls in MD Storage Manager ein anderer Name angezeigt wird, klicken Sie auf den Pfeil nach unten neben dem Namen, und klicken Sie in der Dropdownliste auf Unnamed (Unbenannt).
- 6 Unter dem Namen des ausgewählten Arrays werden fünf Registerkarten angezeigt. Klicken Sie auf die Registerkarte Summary (Übersicht), um Informationen zum ausgewählten Array anzuzeigen.
- <span id="page-41-2"></span><span id="page-41-1"></span>7 Klicken Sie auf den Link Perform Initial Setup Tasks (Grundlegende Einrichtungsvorgänge durchführen), um eine Gliederung sowie Links zu den verbleibenden Aufgaben nach der Installation einzublenden. Weitere Information zu den einzelnen Aufgaben finden Sie in der Dokumentation MD Storage Manager User's Guide (MD Storage Manager Benutzerhandbuch). Führen Sie diese Aufgaben in der Reihenfolge aus, in der sie in [Tabelle 4-1](#page-42-0) aufgeführt sind.
	- **ANMERKUNG:** Überprüfen Sie vor der Konfiguration des Speicherarrays die Statussymbole auf der Registerkarte Summary (Übersicht), um sicher zu sein, dass sich die Gehäuse des Speicherarrays im Status "Optimal" befinden. Weitere Informationen zu den Statussymbolen finden Sie unter "Hilfsmittel zur [Fehlerbehebung" auf Seite 47.](#page-46-1)

<span id="page-42-2"></span><span id="page-42-1"></span>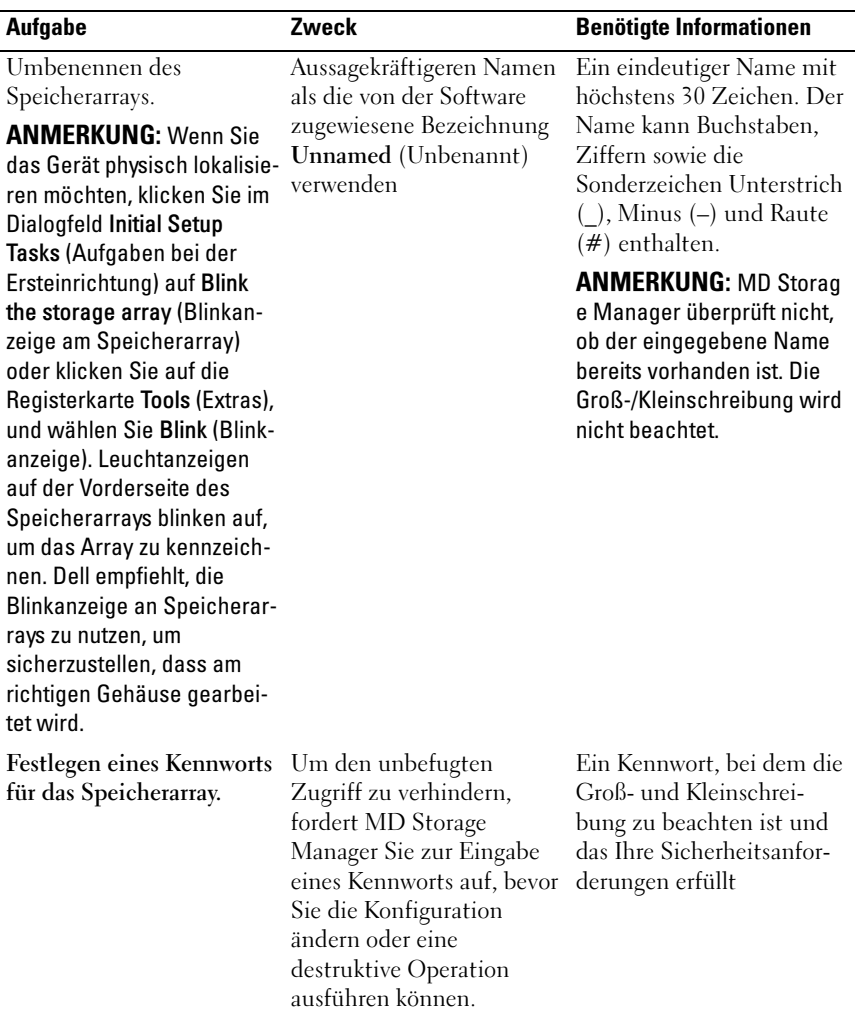

#### <span id="page-42-0"></span>Tabelle 4-1. Dialogfeld "Initial Setup Tasks" (Aufgaben bei der Ersteinrichtung)

<span id="page-43-0"></span>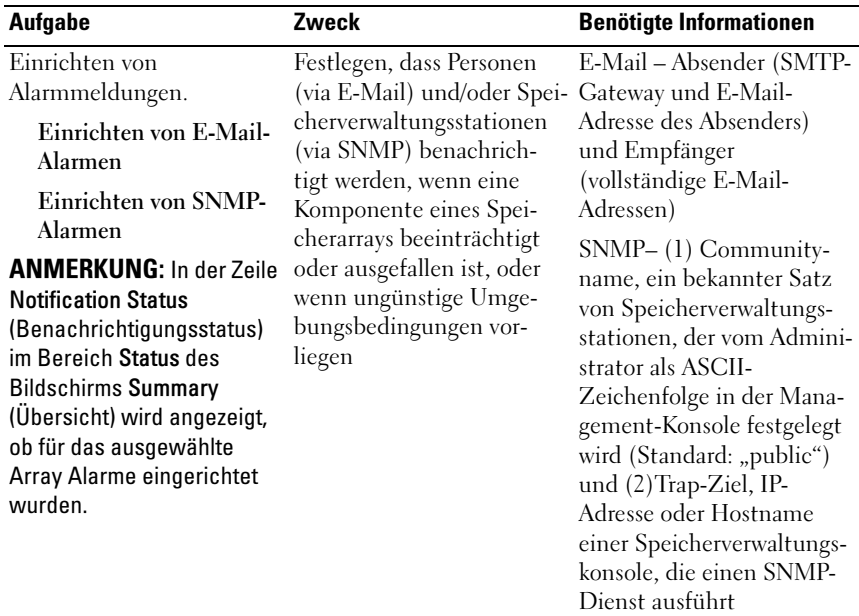

#### Tabelle 4-1. Dialogfeld "Initial Setup Tasks" (Aufgaben bei der Ersteinrichtung) (Fortsetzung)

<span id="page-44-2"></span><span id="page-44-1"></span><span id="page-44-0"></span>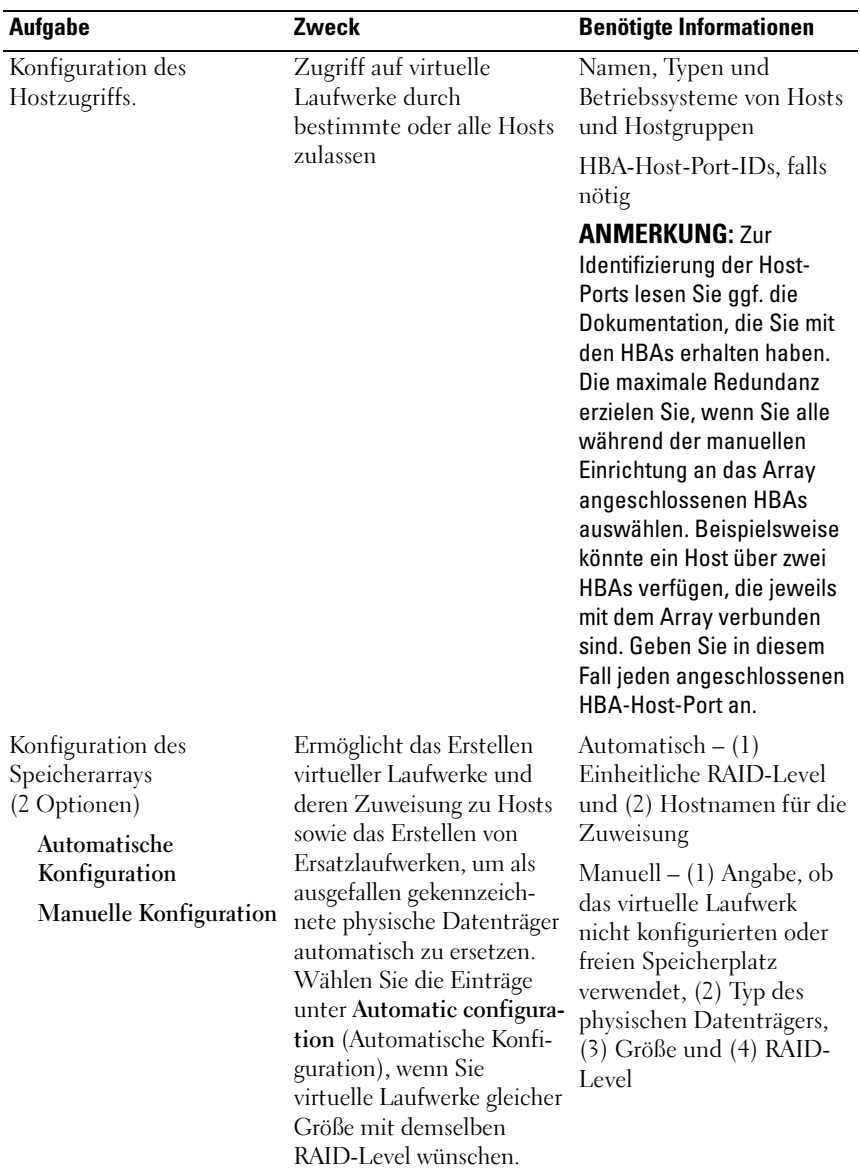

#### Tabelle 4-1. Dialogfeld "Initial Setup Tasks" (Aufgaben bei der Ersteinrichtung) (Fortsetzung)

8 Melden Sie die virtuellen Laufwerke und die Datenträgergruppen bei den Hosts an, um den Datenaustausch zu ermöglichen.

<span id="page-45-4"></span><span id="page-45-2"></span>Mit einem Linux-Host:

Verwenden Sie das Dienstprogramm hot add im Verzeichnis /usr/sbin. Das Dienstprogramm hot\_add meldet neu erstellte virtuelle Laufwerke beim Betriebssystem an, ohne dass der Host neu gestartet werden muss. Das Dienstprogramm hot\_add wird mit dem Hostpaket installiert und in der Konsole des Hostbetriebssystems ausgeführt.

<span id="page-45-3"></span>Unter Windows werden virtuelle Laufwerke automatisch angemeldet.

9 Falls Sie Premium-Funktionen erworben haben, können Sie sie jetzt einrichten. Klicken Sie auf Tools (Extras)  $\rightarrow$  View/Enable Premium Features (Premium-Funktionen anzeigen/aktivieren), oder wählen Sie im Dialogfeld Initial Setup Tasks (Aufgaben bei der Ersteinrichtung) die Option View and Enable Premium Features (Premium-Funktionen anzeigen und aktivieren). Weitere Informationen finden Sie unter ["Erweiterte Funktionen" auf Seite 47](#page-46-0).

## <span id="page-45-0"></span>Überprüfen der Speicherarray-Erkennung

<span id="page-45-1"></span>Mit der automatischen Erkennungsfunktion werden sowohl inbandige als auch außerbandige Arrays erkannt, und die Speicherarrays werden der Management-Domäne hinzugefügt. Sollten die außerbandigen oder inbandigen Verbindungen auf der Seite Summary (Übersicht) nicht zutreffend sein, führen Sie die folgenden Schritte aus. Weitere Informationen finden Sie in der Dokumentation MD Storage Manager User's Guide (MD Storage Manager Benutzerhandbuch) oder in der Online-Hilfe zu MD Storage Manager.

- 1 Überprüfen Sie die Hardware und die Verbindungen auf mögliche Fehler. Informationen zur Behebung von Schnittstellenproblemen finden Sie in der Dokumentation Dell PowerVault MD3000 Hardware Owner's Manual (Hardware-Benutzerhandbuch zum Dell PowerVault MD3000).
- 2 Vergewissern Sie sich, dass das Array im lokalen Subnetzwerk vorhanden ist. Ist dies nicht der Fall, klicken Sie auf den Link New (Neu), um ihn manuell hinzuzufügen.
- <span id="page-46-4"></span>**3** Vergewissern Sie sich, dass sich alle Speicherarrays im Status "Optimal" befinden. Falls sich ein Array im Status "Unresponsive" (Keine Antwort) befindet, führen Sie einen der folgenden Schritte aus:
	- Um das Array aus der Management-Domäne zu entfernen, heben Sie das Array hervor, und klicken Sie auf den Link Remove (Entfernen).
	- Um ein Array hinzuzufügen, klicken Sie auf den Link New (Neu). Unter Linux klicken Sie auf die Schaltfläche Manual (Manuell) und dann auf OK.
- 4 Wenn das Array immer noch nicht antwortet, wenden Sie sich an die technische Unterstützung.

### <span id="page-46-0"></span>Erweiterte Funktionen

MD Storage Manager unterstützt die folgenden erweiterten Funktionen:

- <span id="page-46-3"></span>• Snapshot Virtual Disk
- <span id="page-46-5"></span>• Virtual Disk Copy

Damit Sie diese Premium-Funktionen installieren und aktivieren können, müssen Sie zunächst eine Funktionsschlüsseldatei für jede Funktion erwerben und dann das Speicherarray, der die Funktionen hostet, angeben. Auf der Aktivierungskarte (Premium Feature Activation Card) in der MD3000- Verpackung finden Sie Informationen zur Vorgehensweise.

Weitere Informationen zur Verwendung dieser Premium-Funktionen finden Sie in der Dokumentation MD Storage Manager User's Guide (MD Storage Manager Benutzerhandbuch).

### <span id="page-46-1"></span>Hilfsmittel zur Fehlerbehebung

MD Storage Manager fragt jedes verwaltete Array ab und bestimmt seinen derzeitigen Status. Bei Problemen mit einem Speicherarray bietet MD Storage Manager verschiedene Möglichkeiten zur Behebung:

<span id="page-46-2"></span>• Recovery Guru – Recovery Guru diagnostiziert kritische Ereignisse im Speicherarray und schlägt Schritt-für-Schritt-Lösungen zur Behebung des Problems vor. In MD Storage Manager rufen Sie Recovery Guru auf, indem Sie Support→ Recover from Failure (Wiederherstellen nach Ausfall) wählen. Sie können auch über die Seite Summary (Übersicht), Bereich Status auf Recovery Guru zugreifen.

- 
- **ANMERKUNG:** Wenn der Hostport eines Controllers mit dem nicht genutzten Erweiterungsport des anderen Controllers in einem MD3000- Speichergehäuse verbunden wird, kann dies eine "SAS Device Miswire"-Fehlerbedingung in Recovery Guru auslösen. Nach Auflösung der Miswire-Fehlerbedingung schalten Sie den MD3000 aus und wieder ein, um die Recovery Guru-Bedingung zu löschen.
- <span id="page-47-0"></span>• Storage Array Profile – Im Speicherarray-Profil erhalten Sie eine Übersicht über die Speicherarray-Konfiguration, darunter die Firmwareversionen und den aktuellen Status der Geräte im Speicherarray. Um das Speicherarray-Profil aufzurufen, klicken Sie auf Support→ View storage array profile (Speicherarray-Profil anzeigen). Sie können das Profil auch anzeigen, indem Sie auf der Registerkarte Summary (Übersicht) im Bereich Hardware Components (Hardwarekomponenten) auf den Link Storage array profile (Speicherarray-Profil) klicken.
- <span id="page-47-2"></span><span id="page-47-1"></span>• Status Icons – Statussymbole zeigen einen von sechs Zuständen des Speicherarrays an. Wenn ein Statussymbol einen nicht optimalen Zustand anzeigt, verwenden Sie Recovery Guru, um das Problem zu erkennen und zu beheben.
	- Optimal Alle Komponenten in dem verwalteten Array funktionieren wie vorgesehen.
	- Benötigt Eingriff Es besteht ein Problem mit dem verwalteten Array, das einen Eingriff erfordert.
	- Wird repariert Ein Zustand, bei dem ein Eingriff erforderlich ist, wurde korrigiert, und der Status des verwalteten Array wird derzeit zu "Optimal" geändert.
	- Keine Antwort Die Speicherverwaltungsstation kann nicht mit dem Array bzw. mit einem oder beiden Controllern im Speicherarray kommunizieren. Warten Sie mindestens fünf Minuten nach einem Wiederherstellungsvorgang darauf, dass das Speicherarray in den Status "Optimal" zurückkehrt.
	- Mit Gerät verbinden MD Storage Manager stellt den Kontakt mit dem Array her.
	- Benötigt Upgrade Das Speicherarray wird mit einer Firmwareversion betrieben, die nicht länger von MD Storage Manager unterstützt wird.

• Supportinformationen – Mit dem Link Gather Support Information (Supportinformationen zusammenstellen) auf der Registerkarte Support werden alle Daten zum Speicherarray gespeichert, darunter Profil- und Ereignisprotokollinformationen. Die Informationen werden in einer Datei gespeichert, die Sie senden können, wenn Sie technische Unterstützung bei einem Problem brauchen. Die Behebung von Problemen mit dem MD3000 wird erleichtert, wenn Sie zunächst diese Datei erzeugen, bevor Sie sich an den Support von Dell wenden.

# <span id="page-50-0"></span>Deinstallieren der Software

In den folgenden Abschnitten wird beschrieben, wie Sie die MD Storage Manager-Software aus Systemen mit Host bzw. Management-Station deinstallieren.

## <span id="page-50-3"></span><span id="page-50-2"></span><span id="page-50-1"></span>Deinstallation unter Windows

Unter Microsoft® Windows®-Betriebssystemen – mit Ausnahme von Windows Server 2008 – lässt sich MD Storage Manager mit der Funktion "Software" deinstallieren:

- 1 Doppelklicken Sie in der Systemsteuerung auf das Symbol Software.
- 2 Wählen Sie MD Storage Manager aus der Liste der Programme aus.
- 3 Klicken Sie auf Change/Remove, und befolgen Sie die Anweisungen, um die Deinstallation auszuführen.

Das Fenster Uninstall Complete (Deinstallation abgeschlossen) wird angezeigt.

4 Wählen Sie Yes (Ja), um das System neu zu starten, und klicken Sie anschließend auf Done (Fertig).

So deinstallieren Sie MD Storage Manager auf Systemen mit Windows Server 2008 GUI-Versionen:

- 1 Doppelklicken Sie in der Systemsteuerung auf Programs and Features (Programme und Funktionen).
- 2 Wählen Sie MD Storage Manager aus der Liste der Programme aus.
- 3 Klicken Sie auf Uninstall/Change (Deinstallieren/Ändern), und befolgen Sie die Anweisungen, um die Deinstallation auszuführen.

Das Fenster Uninstall Complete (Deinstallation abgeschlossen) wird angezeigt.

4 Wählen Sie Yes (Ja), um das System neu zu starten, und klicken Sie anschließend auf Done (Fertig).

So deinstallieren Sie MD Storage Manager auf Systemen mit Windows Server 2008 Core-Versionen:

1 Navigieren Sie zum Verzeichnis C:\Programmde\Dell\MD Storage Manager\Uninstall Dell\_MD\_STORAGE\_MANAGER.

MD Storage Manager ist standardmäßig im Verzeichnis C:\Programme\Dell\MD StorageManager\Uninstall Dell\_MD\_STORAGE\_MANAGER installiert. Falls Sie bei der Installation ein anderes Verzeichnis gewählt haben, navigieren Sie zu diesem Verzeichnis, bevor Sie mit der Deinstallation beginnen.

2 Geben Sie unter Beachtung der Groß- und Kleinschreibung im Installationsverzeichnis den folgenden Befehl ein:

Uninstall Dell\_MD\_Storage\_Manager

- 3 Klicken Sie im Fenster Uninstall (Deinstallation) auf Next (Weiter), und befolgen Sie die Anweisungen auf dem Bildschirm.
- <span id="page-51-2"></span>4 Wählen Sie Yes (Ja), um das System neu zu starten, und klicken Sie anschließend auf Done (Fertig).

### <span id="page-51-1"></span><span id="page-51-0"></span>Deinstallation unter Linux

Gehen Sie wie nachstehend beschrieben vor, um MD Storage Manager von einem Linux-System zu deinstallieren.

1 Navigieren Sie zum Verzeichnis /opt/dell/mdstoragemanager/Uninstall\_dell\_Mdstoragemanager.

Standardmäßig wird MD Storage Manager im Verzeichnis /opt/dell/mdstoragemanager/Uninstall dell\_Mdstoragemanager installiert. Falls Sie bei der Installation ein anderes Verzeichnis gewählt haben, navigieren Sie zu diesem Verzeichnis, bevor Sie mit der Deinstallation beginnen.

2 Geben Sie unter Beachtung der Groß- und Kleinschreibung im Installationsverzeichnis den folgenden Befehl ein:

```
./Uninstall_dell_mdstoragemanager
```
3 Klicken Sie im Fenster Uninstall (Deinstallation) auf Next (Weiter), und befolgen Sie die Anweisungen auf dem Bildschirm.

Während der Deinstallation wird das Fenster Uninstall (Deinstallation) angezeigt. Nach Abschluss der Deinstallation wird das Fenster Uninstall Complete (Deinstallation abgeschlossen) angezeigt.

4 Klicken Sie auf Done (Fertig).

# <span id="page-54-0"></span>**Stichwortverzeichnis**

#### A

[Automatische Erkennung, 42,](#page-41-0) [46](#page-45-1)

### C

Cluster-Host [Einrichten, 31](#page-30-0) Clusterknoten [neu konfigurieren, 31](#page-30-1)

#### D

[Datenträgergruppe, 7,](#page-6-0) [46](#page-45-2) Deinstallation [Linux, 52](#page-51-1) Deinstallieren [Windows, 51](#page-50-2) Dokumentation [Handbücher, 38,](#page-37-1) [40](#page-39-1)

#### E

[Ereignismonitor, 31,](#page-30-2) [35,](#page-34-0) [37](#page-36-2) [Ersatzlaufwerke, 7,](#page-6-1) [9,](#page-8-2) [45](#page-44-0)

#### H

[HBA, 27,](#page-26-2) [45](#page-44-1) Host-Bus-Adapter [Siehe](#page-44-1) HBA

#### I

[Infodatei, 38-](#page-37-2)[39](#page-38-2) Installation [Linux, 33-](#page-32-1)[37](#page-36-3) [Windows, 28-](#page-27-2)[33](#page-32-2)

#### K

[Kennwort, 43](#page-42-1) [Konfiguration nach der](#page-40-1)  [Installation, 41,](#page-40-1) [43,](#page-42-2) [46](#page-45-3)

### L

[Linux, 27,](#page-26-3) [39,](#page-38-3) [41,](#page-40-2) [52](#page-51-2)

#### P

[Premium-Funktionen, 9](#page-8-3)

### R

[RAID, 7](#page-6-2) [RDAC-MPP-Treiber, 34-](#page-33-0)[35](#page-34-1) [Recovery Guru, 47](#page-46-2) [Ressourcen-CD, 27-](#page-26-4)[28,](#page-27-3) [31,](#page-30-3) [39-](#page-38-4)[40](#page-39-2)

### S

[Snapshot Virtual Disk, 9,](#page-8-4) [47](#page-46-3) [Speicherarray, 7](#page-6-3) [Speicherarray-Profil, 48](#page-47-0) [Status, 42,](#page-41-1) [47-](#page-46-4)[48](#page-47-1) [Statussymbole, 42,](#page-41-2) [48](#page-47-2)

### V

[Verkabelung, 10](#page-9-2) [Gehäuse, 10,](#page-9-3) [21](#page-20-1) [Virtual Disk Copy, 9,](#page-8-5) [47](#page-46-5) [Virtuelles Laufwerk, 7,](#page-6-4) [9,](#page-8-6) [45-](#page-44-2)[46](#page-45-4) Volume Shadow-Copy Service [Siehe](#page-30-4) VSS [VSS, 31](#page-30-5)

#### W

[Warnmeldungen, 44](#page-43-0) [Windows, 27,](#page-26-5) [37,](#page-36-4) [41,](#page-40-3) [51](#page-50-3)